# **Uporabniški priročnik**

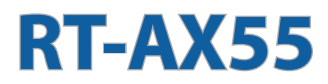

## **Dvopasovni brezžični Wi-Fi usmerjevalnik**

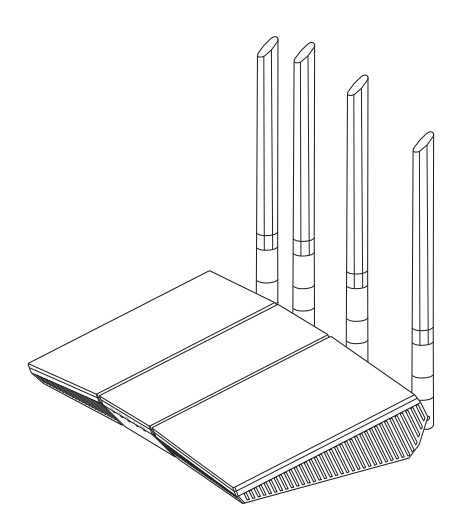

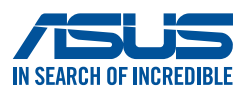

SL<sub>21014</sub> Revidirana izdanja V2 Oktober 2022

#### **Copyright © 2022 ASUSTeK Computer Inc. Vse pravice pridržane.**

Noben del tega priročnika, vključno z izdelki in programsko opremo opisano v njem, se brez izrecnega pisnega dovoljenja podjetja ASUSTeK COMPUTER INC. ("ASUS") ne sme kopirati, prenašati, prepisovati, hraniti v nadomestnem sistemu ali prevajati v katerikoli jezik v katerikoli obliki in s kakršnimi koli sredstvi, razen dokumentacije, ki jo hrani kupec v rezervne namene.

Garancija izdelka oz. servisne storitve ne bodo podaljšane v primerih, ko: (1) bo na izdelku opravljen servisni poseg, bo slednji predelan ali dodelan, razen v primerih, ko bo tovrstna opravila izvedel ASUS-ov pooblaščeni serviser; ali (2) bo poškodovana ali odstranjena serijska številka.

ASUS TA PRIROČNIK DOBAVLJA "KOT JE", BREZ KAKRŠNE KOLI GARANCIJE, BODISI NEPOSREDNO ALI POSREDNO IZRAŽENE, VKLJUČNO Z (VENDAR NE OMEJENO NA) IMPLICIRANE GARANCIJE ALI STANJA OB PRODAJI ZA DOLOČEN NAMEN. ASUS, NJEGOVI DIREKTORJI, URADNIKI, USLUŽBENCI ALI PREDSTAVNIKI NISO V NOBENEM PRIMERU ODGOVORNI ZA KATERO KOLI POSREDNO, POSEBNO, NENAMENSKO ALI POSLEDIČNO ŠKODO (VKLJUČUJOČ ŠKODO ZARADI IZGUBE DOBIČKA, IZPADA POSLOVANJA, NEZMOŽNOSTI UPORABE, IZGUBE PODATKOV, PREKINITVE POSLOVANJA IN PODOBNE), TUDI ČE JE BIL ASUS OBVEŠČEN O MOŽNOSTI TAKIH POŠKODB, KI SO POSLEDICA MOREBITNEGA DEFEKTA ALI NAPAKE V TEM PRIROČNIKU ALI IZDELKU.

SPECIFIKACIJE IN INFORMACIJE, VSEBOVANE V TEM PRIROČNIKU, SO PREDLOŽENE SAMO V VEDNOST IN SE LAHKO SPREMENIJO KADAR KOLI BREZ OBVEŠČANJA IN NE PREDSTAVLJAJO ZAVEZO DRUŽBE ASUS. ASUS NE PREVZEMA NOBENE ODGOVORNOSTI ZA KATERO KOLI NAPAKO ALI NETOČNOST, KI SE LAHKO POJAVI V TEM PRIROČNIKU, VKLJUČUJOČ IZDELKE IN PROGRAMSKO OPREMO, KI JE OPISANA V NJEM.

Izdelki in korporativna imena, navedena v tem priročniku so lahko registrirane blagovne znamke ali avtorske lastnine posameznih podjetij in se uporabljajo zgolj za identifikacijo ali razlago v korist lastnika, brez zlonamernih namenov.

### **Vsebina**

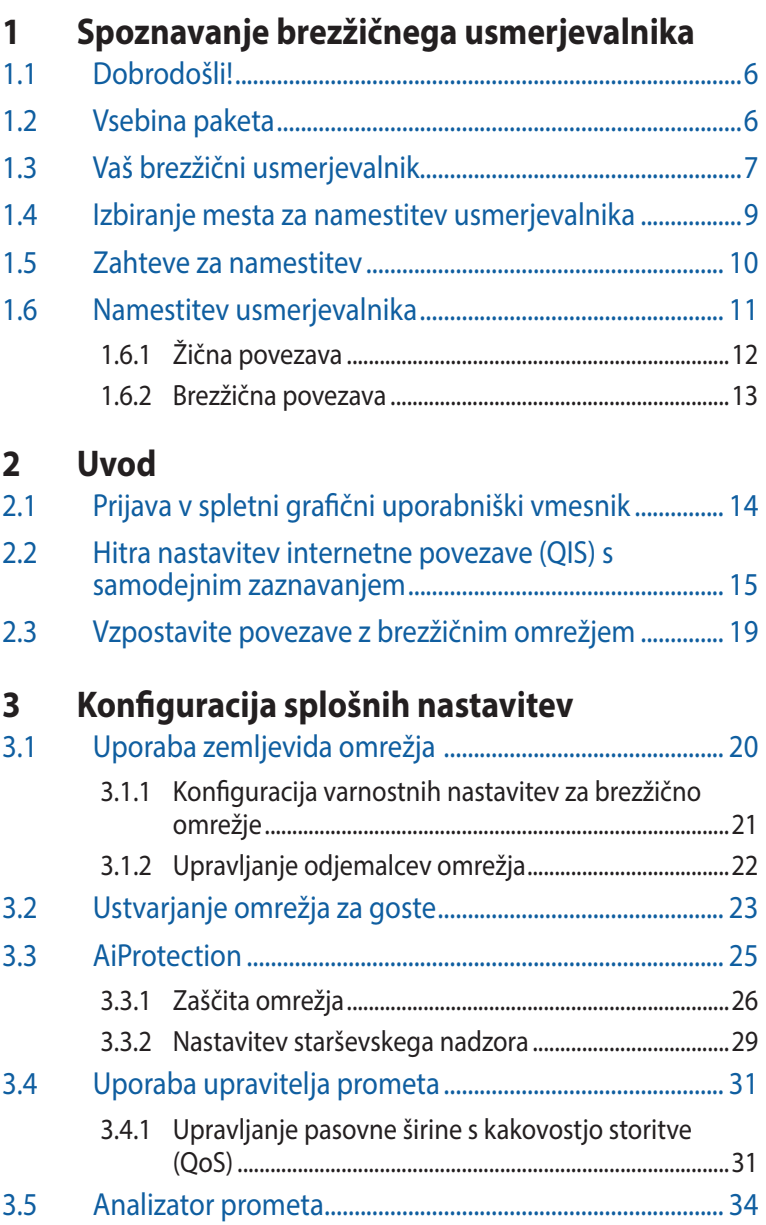

### **Vsebina**

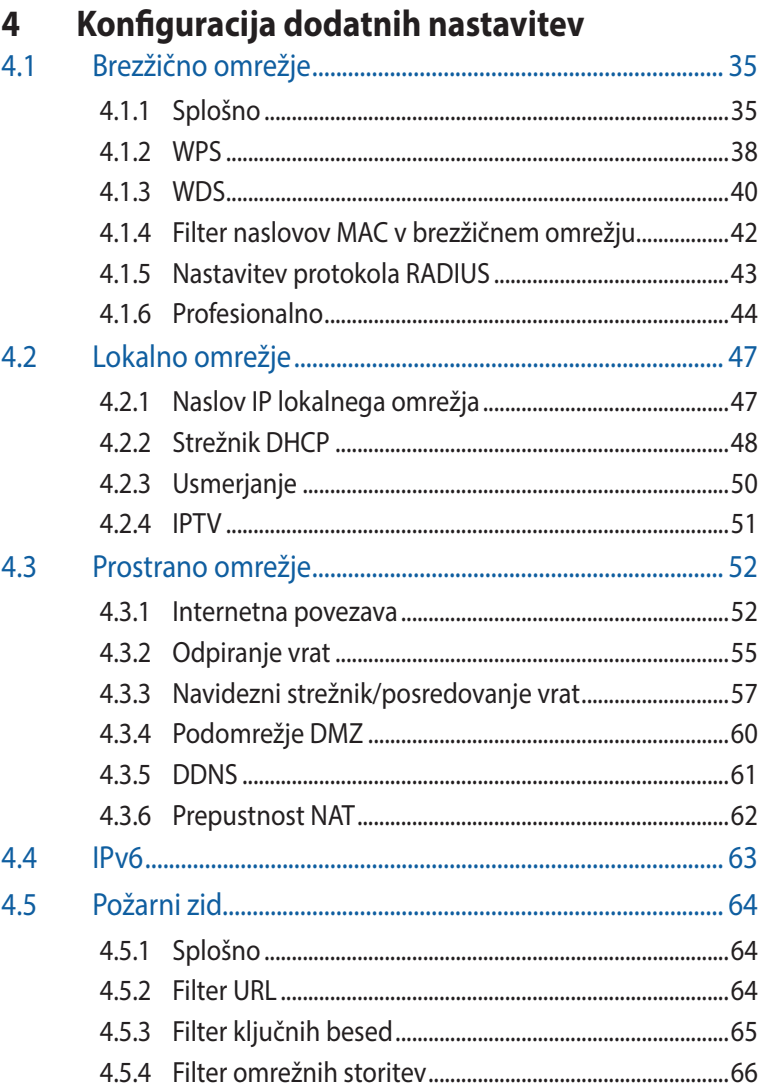

### **Vsebina**

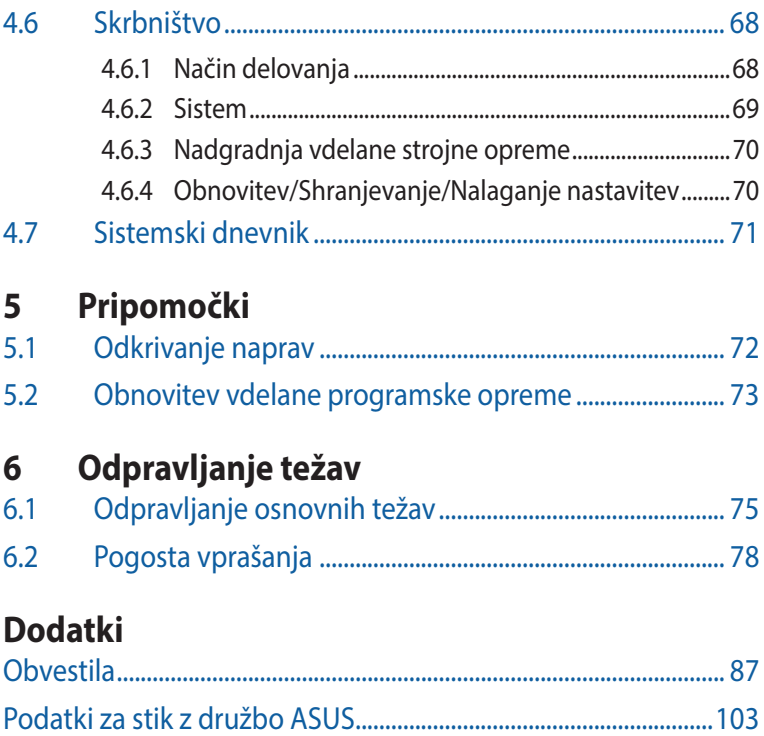

# <span id="page-5-0"></span>**1 Spoznavanje brezžičnega usmerjevalnika**

### **1.1 Dobrodošli!**

Zahvaljujemo se vam za nakup brezžičnega usmerjevalnika ASUS RT-AX55!

Eleganten usmerjevalnik RT-AX55 ponuja 2,4 GHz in 5 GHz pas, ki zagotavljata neprimerljiv hkratni pretočni prenos vsebine visoke ločljivosti ter zeleno omrežno tehnologijo družbe ASUS, tj. rešitev, s katero je mogoče prihraniti do 70 % energije.

### **1.2 Vsebina paketa**

 $\boxtimes$  Brezžični usmerjevalnik RT-AX55  $\boxtimes$  Omrežni kabel (RJ-45)

**Ø** Napajalnik vodnik za hitri začetek

- Če je kateri koli element poškodovan ali manjka, se za odgovore na tehnična vprašanja in podporo obrnite na družbo ASUS. Oglejte si seznam telefonskih številk za podporo družbe ASUS na zadnji strani tega uporabniškega priročnika.
- Shranite originalno embalažo, če jo boste potrebovali za prihodnje garancijske storitve, na primer za popravilo ali zamenjavo.

### <span id="page-6-0"></span>**1.3 Vaš brezžični usmerjevalnik**

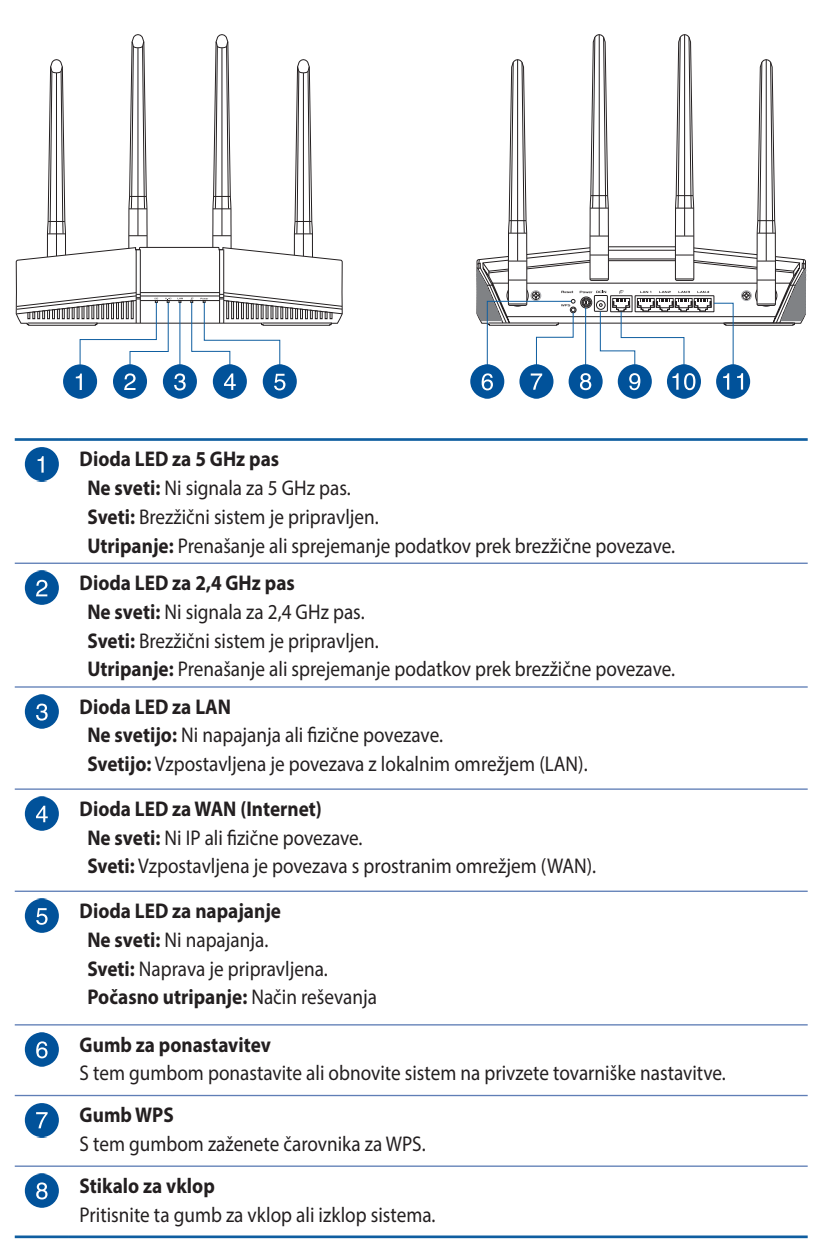

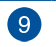

#### **Priključek za napajanje (DCIN)**

Priloženi napajalnik vstavite v ta vrata, da priključite usmerjevalnik na vir napajanja.

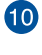

#### **Vrata WAN (Internet)**

Na ta vrata priključite omrežni kabel za vzpostavitev povezave s WAN.

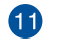

#### **Vrata LAN 1 do 4**

Na ta vrata priključite omrežne kable za vzpostavitev povezave z LAN.

- Uporabljajte samo napajalnik, ki je bil priložen paketu. Z uporabo drugih napajalnikov lahko poškodujete napravo.
- **Tehnični podatki:**

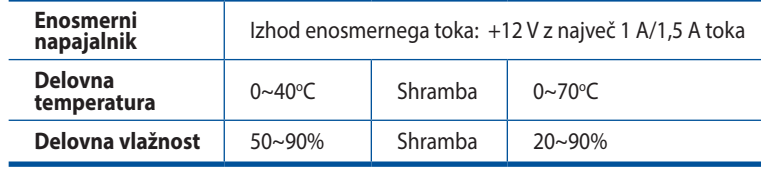

### <span id="page-8-0"></span>**1.4 Izbiranje mesta za namestitev usmerjevalnika**

Prenos brezžičnega signala med brezžičnim usmerjevalnikom in omrežnimi napravami, ki so priključene nanj, bo najboljši, če:

- Namestite brezžični usmerjevalnik na osrednje mesto, ki zagotavlja najboljšo pokritost z brezžičnim signalom za omrežne naprave.
- V bližini naprave ne bo nobenih ni kovinskih ovir in naprava ne bo izpostavljena neposredni sončni svetlobi.
- Preprečite motnje ali izgubo signala, tako da naprave ne namestite v bližino naprav Wi-Fi, ki podpirajo samo standard 802.11g ali 20 MHz pas, računalniških naprav v 2,4 GHz pasu, naprav Bluetooth, brezžičnih telefonov, transformatorjev, močnih motorjev, neonskih luči, mikrovalovnih pečic, hladilnikov in ostale industrijske opreme.
- Vedno posodobite vdelano programsko opremo na najnovejšo. Za najnovejše informacije o vdelani programski opremi obiščite spletno stran ASUS na **http://www.asus.com**.

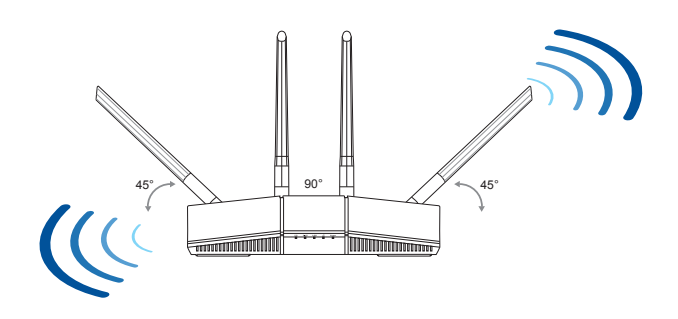

### <span id="page-9-0"></span>**1.5 Zahteve za namestitev**

Za nastavitev brezžičnega omrežja potrebujete računalnik, ki izpolnjuje te sistemske zahteve:

- Ima ethernetna vrata RJ-45 (lokalno omrežje) (10Base-T/ 100Base-TX/1000BaseTX)
- Ima nameščeno brezžično omrežno kartico, ki podpira IEEE 802.11a/b/g/n/ac/ax
- Ima namaščeno storitev TCP/IP in
- Ima nameščen spletni brskalnik, na primer Internet Explorer, Firefox, Safari ali Google Chrome.

- Če v računalniku ni nameščena brezžična omrežna kartica, lahko v računalnik namestite brezžično omrežno kartico WLAN, ki podpira IEEE 802.11a/b/g/n/ac/ax in omogoča vzpostavitev povezave z omrežjem.
- Brezžični usmerjevalnik prek tehnologije dveh pasov hkrati podpira brezžične signale 2,4 GHz in 5 GHz. To vam omogoča, da izvajate dejavnosti v internetu, na primer brskate po internetu ali berete/ pišete e-poštna sporočila v 2,4 GHz pasu, in hkrati pretočno prenašate video- in zvočne datoteke visoke ločljivosti, na primer filme ali glasbo i 5GHz pasu.
- Nekatere naprave IEEE 802.11n, v katerih boste vzpostavili povezavo s svojim omrežjem, lahko podpirajo 5 GHz pas ali tudi ne. V priročniku za napravo si oglejte tehnične podatke.
- Ethernetni kabli RJ-45, s katerimi boste priključili omrežne naprave, naj ne presegajo dolžine 100 metrov.

### <span id="page-10-0"></span>**1.6 Namestitev usmerjevalnika**

#### **POMEMBNO!**

- Za namestitev brezžičnega usmerjevalnika uporabite žično povezavo, da preprečite morebitne težave pri namestitvi.
- Pred namestitvijo brezžičnega usmerjevalnika ASUS naredite to:
	- Če boste zamenjali obstoječi usmerjevalnik, prekinite povezavo med njim in omrežjem.
	- Izključite kable/žice iz trenutnega modema. Če ima modem akumulator za brezprekinitveno napajanje, odstranite tudi ta akumulator.
	- Znova zaženite kabelski modem in računalnik (priporočeno).

### <span id="page-11-0"></span>**1.6.1 Žična povezava**

**OPOMBA:** Za žično povezavo lahko uporabite neposreden ali premostitveni kabel.

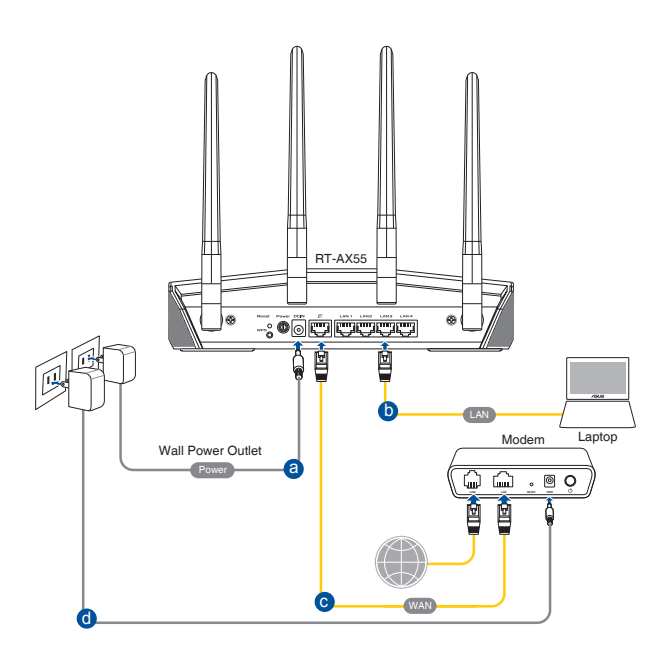

### **Namestitev brezžičnega usmerjevalnika prek žične povezave:**

- 1. Napajalnik brezžičnega usmerjevalnika vstavite v vrata DC-IN in ga priključite na napajalno vtičnico.
- 2. S priloženim omrežnim kablom priključite računalnik na vrata LAN na brezžičnem usmerjevalniku.

**POMEMBNO!** Preverite, ali dioda LED za lokalno omrežje utripa.

- 3. Z drugim omrežnim kablom priključite modem na vrata WAN na brezžičnem usmerjevalniku.
- 4. Napajalnik modema vstavite v vrata DC-IN in ga priključite na napajalno vtičnico.

### <span id="page-12-0"></span>**1.6.2 Brezžična povezava**

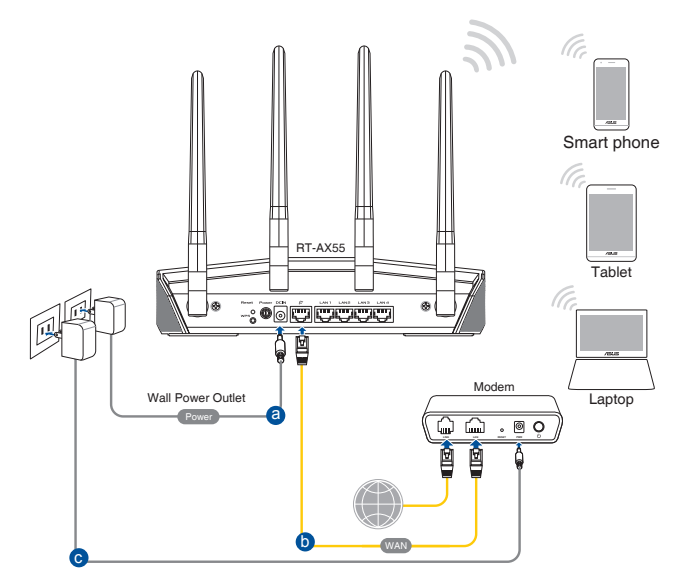

#### **Namestitev brezžičnega usmerjevalnika prek brezžične povezave:**

- 1. Napajalnik brezžičnega usmerjevalnika vstavite v vrata DC-IN in ga priključite na napajalno vtičnico.
- 2. S priloženim omrežnim kablom priključite modem na vrata WAN na brezžičnem usmerjevalniku.
- 3. Napajalnik modema vstavite v vrata DC-IN in ga priključite na napajalno vtičnico.
- 4. V računalnik namestite brezžično omrežno kartico WLAN, ki podpira IEEE 802.11a/b/g/n/ac/ax.

- Podrobnosti o vzpostavitvi povezave z brezžičnim omrežjem najdete v uporabniškem priročniku za brezžično omrežno kartico WLAN.
- Navodila za konfiguracijo varnostnih nastavitev za svoje omrežje najdete v razdelku **3.1.1 Konfiguracija varnostnih nastavitev za brezžično omrežje**.

### <span id="page-13-0"></span>**2 Uvod 2.1 Prijava v spletni grafični uporabniški vmesnik**

V brezžičnem usmerjevalniku ASUS je na voljo intuitivni spletni grafični uporabniški vmesnik (GUI), ki vam omogoča preprosto konfiguracijo različnih funkcij v spletnem brskalniku, kot je Internet Explorer, Firefox, Safari ali Google Chrome.

**OPOMBA:** Funkcije se lahko razlikujejo glede na različice vdelane programske opreme.

### **Prijava v spletni grafični uporabniški vmesnik:**

- 1. V spletnem brskalniku ročno vnesite privzeti naslov IP brezžičnega usmerjevalnika: http://www.asusrouter.com.
- 2. Na strani za prijavo vnesite privzeto uporabniško ime (**admin**) in geslo (**admin**).
- 3. Po prijavi lahko prek spletnega grafičnega uporabniškega vmesnika konfigurirate različne nastavitve brezžičnega usmerjevalnika ASUS.

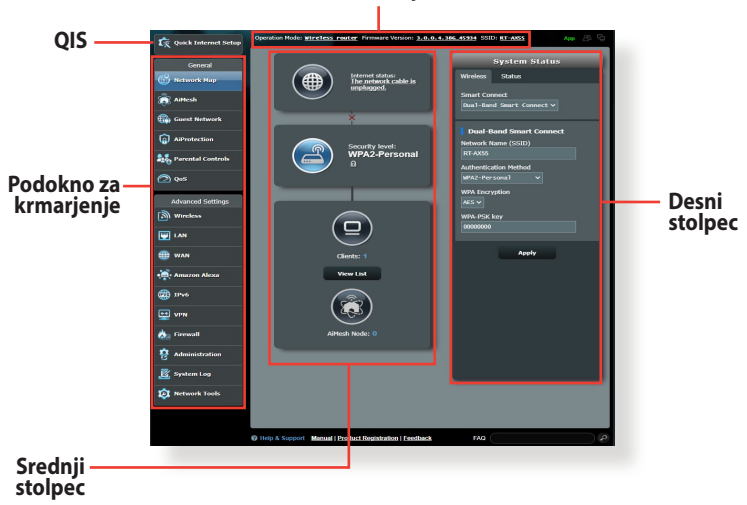

#### **Trak z informacijami**

**OPOMBA:** Ob prvi prijavi v spletni grafični uporabniški vmesnik boste samodejno preusmerjeni na stran »Quick Internet Setup« (Hitra nastavitev internetne povezave) (QIS).

### <span id="page-14-0"></span>**2.2 Hitra nastavitev internetne povezave (QIS) s samodejnim zaznavanjem**

S funkcijo QIS (hitra nastavitev internetne povezave) lahko hitro nastavite internetno povezavo.

**OPOMBA:** Pri prvi nastavitvi internetne povezave pritisnite gumb za ponastavitev na brezžičnem usmerjevalniku, da ga ponastavite na privzete tovarniške nastavitve.

### **Uporaba funkcije QIS s samodejnim zaznavanjem:**

1. Prijavite se v spletni grafični uporabniški vmesnik. Stran funkcije QIS se odpre samodejno.

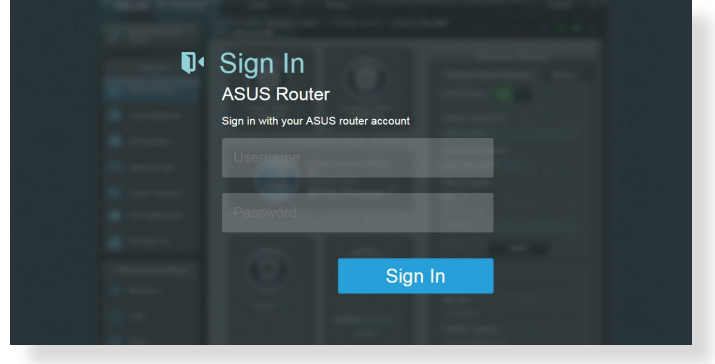

- Privzeto uporabniško ime in geslo za prijavo v spletni grafični uporabniški vmesnik brezžičnega usmerjevalnika je **admin**. Podrobnosti o spreminjanju privzetega uporabniškega imena in gesla za prijavo najdete v razdelku **4.6.2 Sistem**.
- Uporabniško ime in geslo za prijavo za brezžični usmerjevalnik se razlikuje od imena omrežja (SSID) in varnostnega ključa za 2,4 GHz/5 GHz omrežje. Z uporabniškim imenom in geslom za prijavo za brezžični usmerjevalnik se prijavite v spletni grafični uporabniški vmesnik brezžičnega usmerjevalnika, v katerem lahko konfigurirate nastavitve brezžičnega usmerjevalnika. Ime omrežja (SSID) in varnostni ključ za 2,4 GHz/5 GHz omrežje omogočata napravam prijavo v 2,4 GHz/5 GHz omrežje in vzpostavitev povezave z njim.

2. Brezžični usmerjevalnik samodejno zazna, ali vaš ponudnik internetnih storitev (ISP) zagotavlja povezavo **Dynamic IP (Dinamični naslov IP)**, **PPPoE**, **PPTP**, **L2TP** ali **Static IP (Statični naslov IP)**. Vnesite potrebne podatke za svojo vrsto povezave, ki jo zagotavlja vaš ponudnik internetnih storitev.

**POMEMBNO!** Podatke o vrsti internetne povezave pridobite pri svojem ponudniku internetnih storitev (ISP).

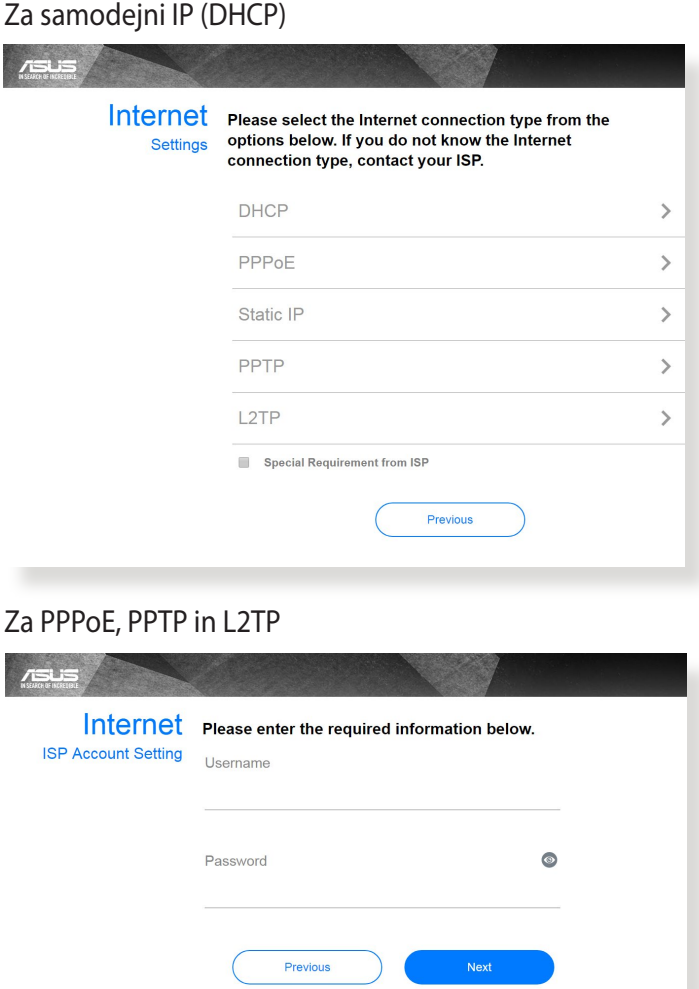

### Za statični IP

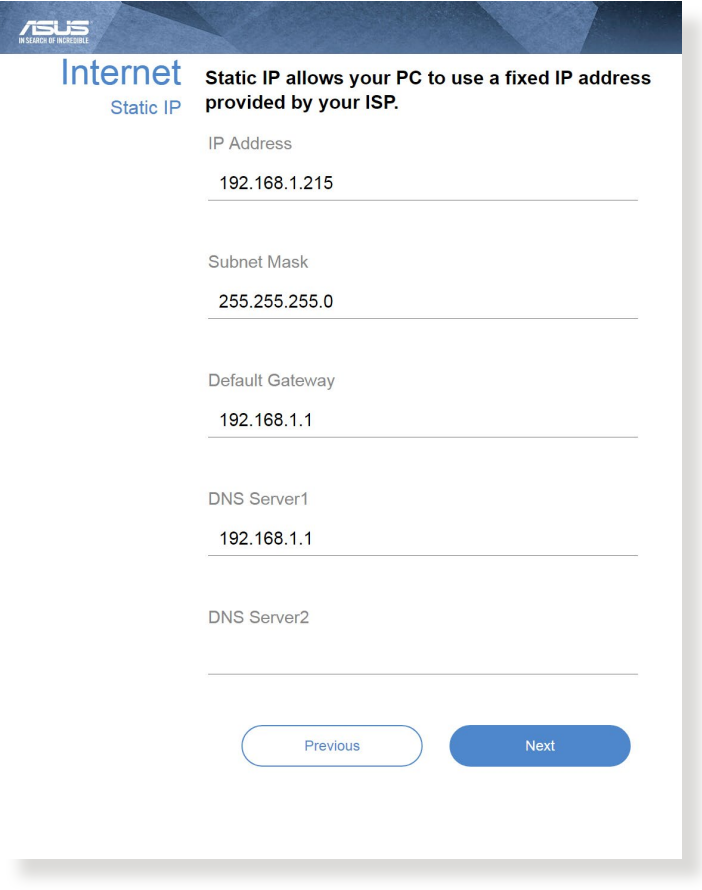

- Vrsta povezave, ki jo ponuja vaš ponudnik internetnih storitev, je samodejno zaznana ob prvi konfiguraciji brezžičnega usmerjevalnika ali ponastavitvi brezžičnega usmerjevalnika na privzete nastavitve.
- Če funkcija QIS ne zazna vrste internetne povezave, kliknite **Skip to manual setting (Preskoči na ročno nastavitev)** in nato ročno konfigurirajte nastavitve povezave.

3. Vnesite ime brezžičnega omrežja (SSID) in varnostni ključ za brezžično povezavo 2,4 GHz in 5 GHz. Ko končate, kliknite **Apply (Uporabi)**.

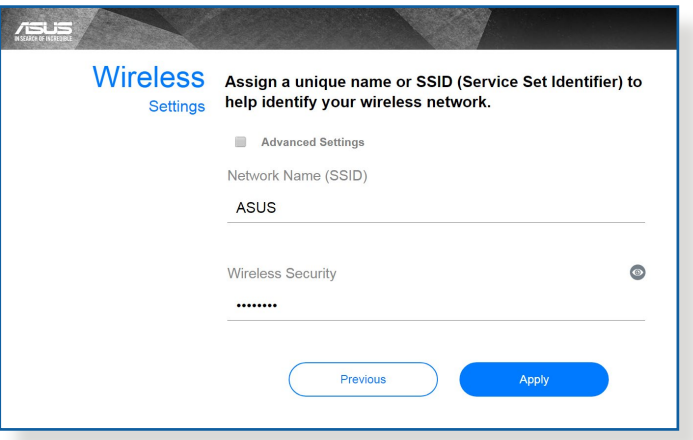

4. Prikažejo se nastavitve internetne in brezžične povezave. Za nadaljevanje kliknite **Next (Naprej)**.

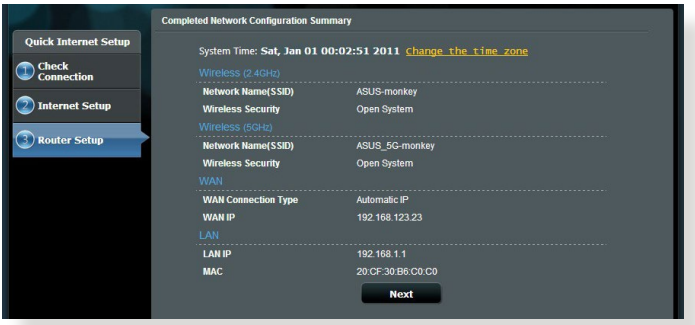

5. Preberite navodila za nastavitev brezžične omrežne povezave. Ko končate, kliknite **Finish (Dokončaj)**.

### <span id="page-18-0"></span>**2.3 Vzpostavite povezave z brezžičnim omrežjem**

Ko nastavite brezžični usmerjevalnik s funkcijo QIS, lahko v svojem računalniku ali drugih pametnih napravah vzpostavite povezavo z brezžičnim omrežjem.

### **Vzpostavitev povezave z omrežjem:**

- 1. V računalniku kliknite ikono omrežja **vikla v** območju za obvestila, da prikažete brezžična omrežja, ki so na voljo.
- 2. Izberite brezžično omrežje, s katerim želite vzpostaviti povezavo, in kliknite **Connect (Vzpostavi povezavo)**.
- 3. Morda boste morali vnesti omrežni varnostni ključ omrežja za zaščiteno brezžično omrežje in nato klikniti **OK (V redu)**.
- 4. Počakajte, da računalnik vzpostavi povezavo z brezžičnim omrežjem. Prikaže se stanje povezave, ikona omrežja pa prikazuje stanje vzpostavljene povezave .

- Dodatne podrobnosti o konfiguraciji nastavitev brezžičnega omrežja najdete v naslednjih poglavjih.
- Dodatne podrobnosti o vzpostavitvi povezave z brezžičnim omrežjem v napravi najdete v uporabniškem priročniku za napravo.

# <span id="page-19-0"></span>**3 Konfiguracija splošnih nastavitev**

### **3.1 Uporaba zemljevida omrežja**

Zemljevid omrežja vam omogoča, da konfigurirate varnostne nastavitve omrežja, upravljate odjemalce omrežja.

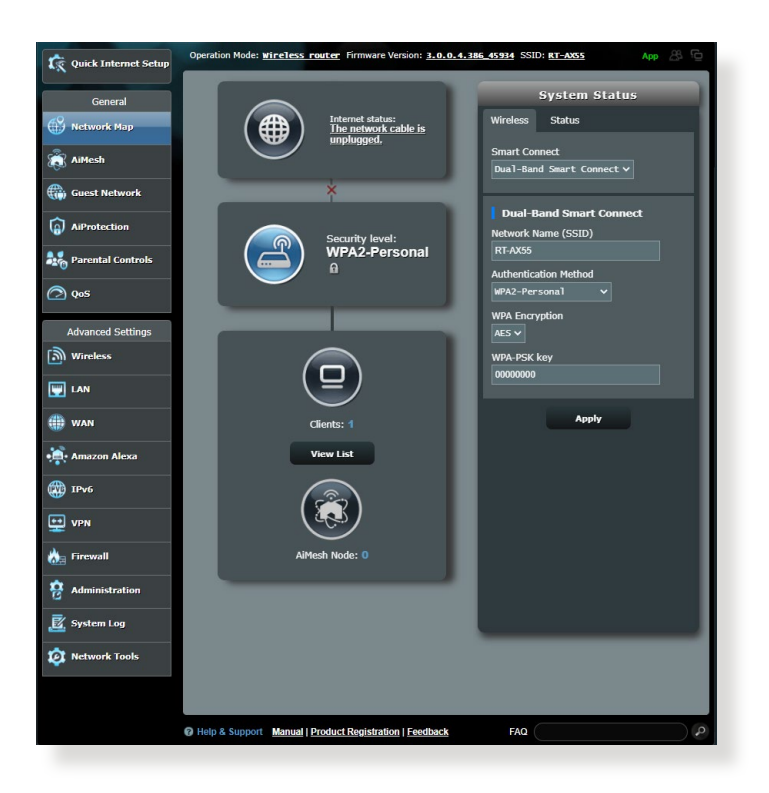

### <span id="page-20-0"></span>**3.1.1 Konfiguracija varnostnih nastavitev za brezžično omrežje**

Če želite brezžično omrežje zaščititi pred nepooblaščenim dostopom, morate konfigurirati varnostne nastavitve omrežja.

### **Konfiguracija varnostnih nastavitev za brezžično omrežje:**

- 1. V podoknu za krmarjenje kliknite **General (Splošno)** > **Network Map (Zemljevid omrežja)**.
- 2. Na zaslonu z zemljevidom omrežja lahko v razdelku **System status (Stanje sistema)** konfigurirate varnostne nastavitve brezžičnega omrežja, na primer SSID, raven varnosti in nastavitve šifriranja.

**OPOMBA:** Za 2,4 GHz 5 GHz pasova lahko konfigurirate različne varnostne nastavitve brezžičnega omrežja.

### **Varnostne nastavitve za 2,4 GHz pas**

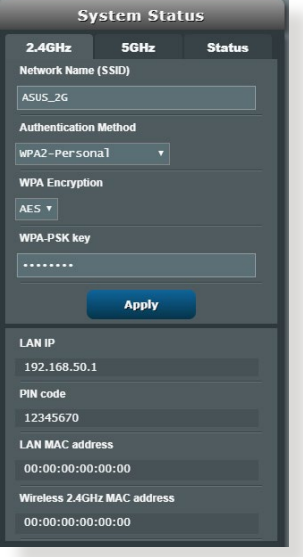

#### **Varnostne nastavitve za 5 GHz pas**

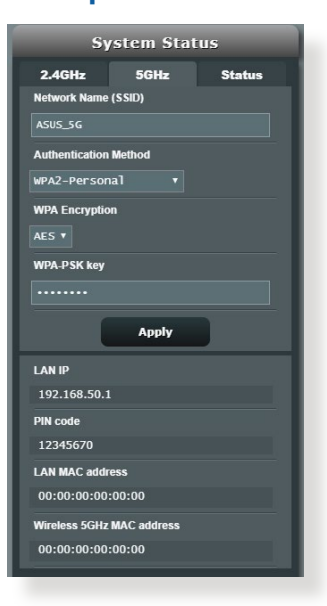

3. V polje **Wireless name (SSID) (Ime brezžično (SSID))** vnesite enolično ime brezžičnega omrežja.

<span id="page-21-0"></span>4. Na spustnem seznamu **WEP Encryption (Šifriranje WEP)**  izberite način preverjanja pristnosti za brezžično omrežje.

**POMEMBNO!** Standard IEEE 802.11n/ac/ax prepoveduje uporabo šifriranja »Visoka prepustnost s ključem WEP« ali »WPA-TKIP« kot šifre za enovrstno oddajanje. Če uporabljate ta dva načina šifriranja, se bo prenos podatkov zmanjšal na 54 Mb/s (IEEE 802.11g).

- 5. Vnesite varnostni ključ.
- 6. Ko končate, kliknite **Apply (Uporabi)**.

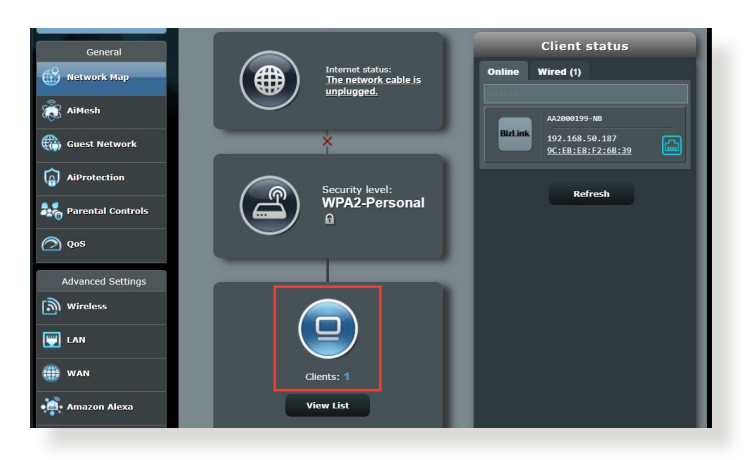

### **3.1.2 Upravljanje odjemalcev omrežja**

### **Odjemalce omrežja upravljate tako:**

- 1. V podoknu za krmarjenje kliknite **General (Splošno)** in nato zavihek **Network Map (Zemljevid omrežja)**.
- 2. Na zaslonu z zemljevidom omrežja izberite ikono **Client Status (Stanje odjemalca)**, da prikažete podatke o odjemalcu omrežja.
- 3. Če želite odjemalcu preprečiti dostop do omrežja, izberite odjemalca in kliknite **block (blokiraj)**.

### <span id="page-22-0"></span>**3.2 Ustvarjanje omrežja za goste**

Omrežje za goste začasnim obiskovalcem ponuja možnost vzpostavitve povezave z internetom, in sicer prek dostopa do ločenih SSID-jem ali omrežij, pri tem pa jim ne omogoči dostopa do vašega zasebnega omrežja.

**OPOMBA:** RT-AX55 podpira največ SSID-jev (tri za 2,4 GHz, tri za 5 GHz).

#### **Omrežje za goste ustvarite tako:**

- 1. V podoknu za krmarjenje kliknite **General (Splošno)** > **Guest Network (Omrežje za goste)**.
- 2. Na zaslonu »Guest Network« (Omrežje za goste) izberite 2,4 GHz ali 5 GHz frekvenčni pas za omrežje za goste, ki ga želite ustvariti.
- 3. Kliknite **Enable (Omogoči)**.

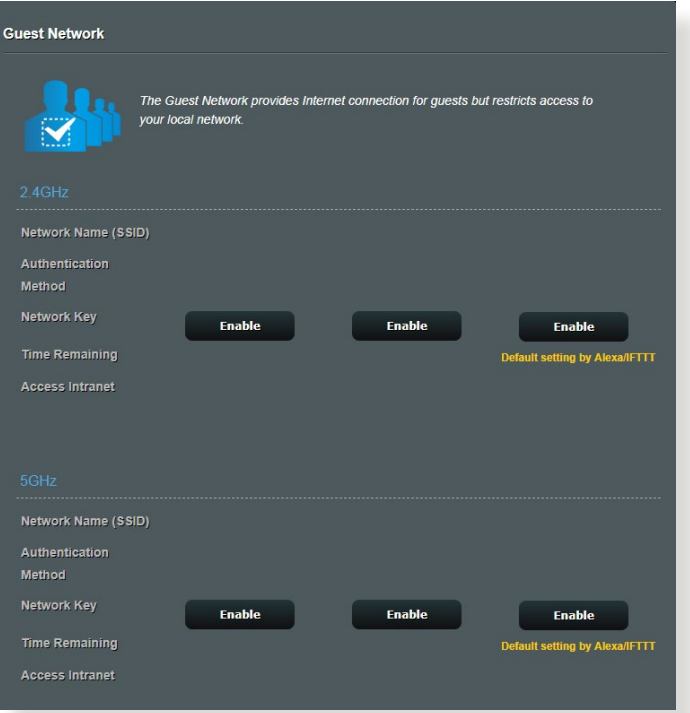

4. Če želite konfigurirati dodatne možnosti, kliknite **Modify (Spremeni)**.

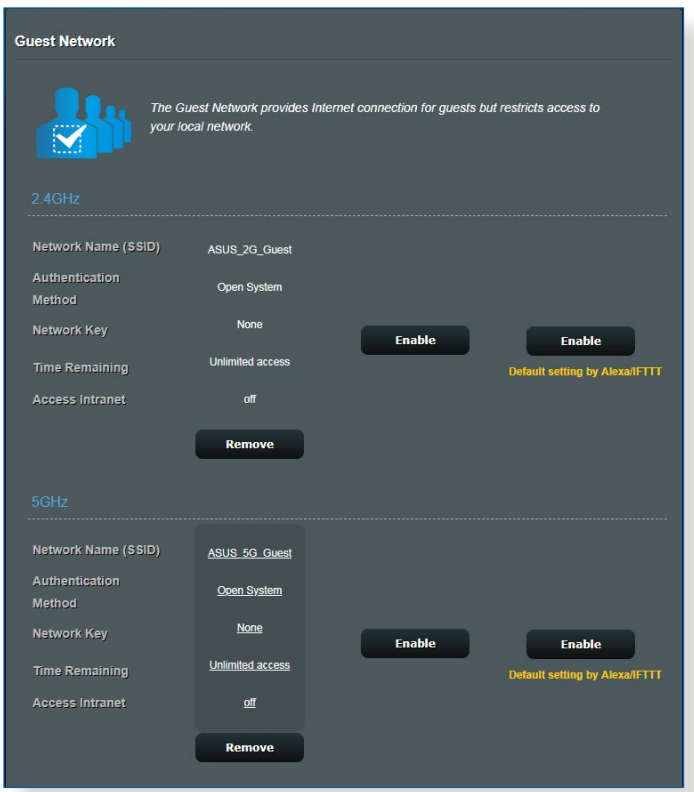

- 5. Na zaslonu **Enable Guest Network (Omogočanje omrežja za goste)** kliknite **Yes (Da)**.
- 6. V polje **Network Name (SSID) (Ime omrežja (SSID))** vnesite ime začasnega brezžičnega omrežja.
- 7. V polju **Authentication Method (Način preverjanja pristnosti)** izberite ustrezno možnost.
- 8. V polju **Encryption (Šifriranje)** izberite ustrezen način.
- 9. Izberite čas v polju **Access time (Čas dostopa)** ali izberite možnost **Limitless (Brez omejitev)**.
- 10. Izberite **Disable (Onemogoči)** ali **Enable (Omogoči)** za **Access Intranet (Dostop do intraneta)**.
- 11. Ko končate, kliknite **Apply (Uporabi)**.

### <span id="page-24-0"></span>**3.3 AiProtection**

AiProtection zagotavlja sprotni nadzor, ki zaznava zlonamerno programsko opremo, vohunsko programsko opremo in nepooblaščen dostop. Poleg tega vam omogoča, da nastavite čas, ko priključena naprava lahko vzpostavi povezavo z internetom.

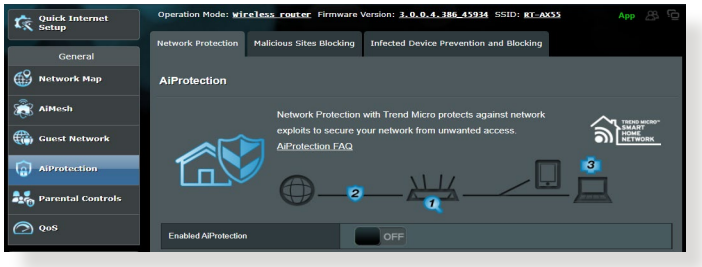

### <span id="page-25-0"></span>**3.3.1 Zaščita omrežja**

Network Protection (Zaščita omrežja) preprečuje napade na omrežje in zaščiti vaše omrežje pred nepooblaščenim dostopom.

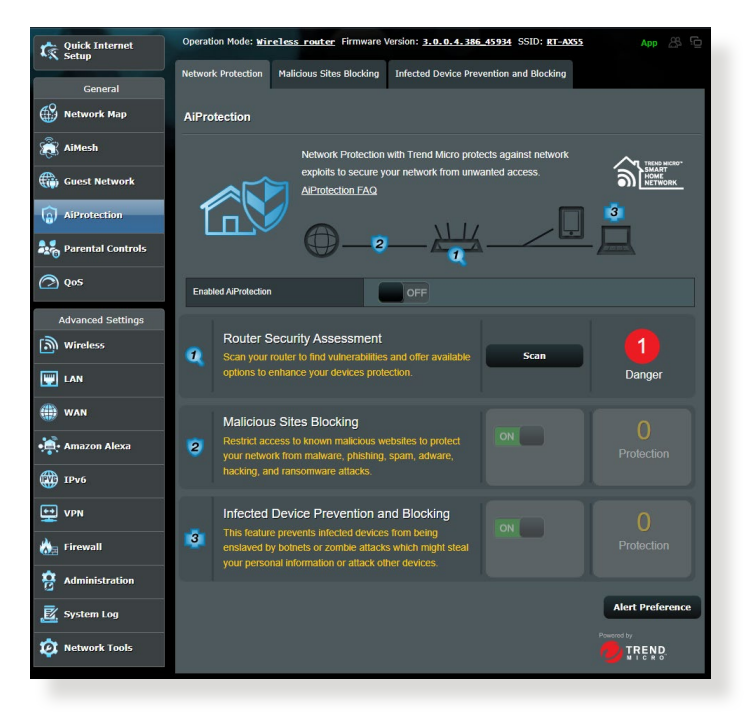

### **Konfiguriranje pripomočka Network Protection (Zaščita omrežja)**

#### **Pripomoček Network Protection (Zaščita omrežja) konfigurirate tako:**

- 1. V podoknu za krmarjenje kliknite **General (Splošno)** > **AiProtection**.
- 2. Na glavni strani programa **AiProtection** kliknite **Network Protection (Zaščita omrežja)**.
- 3. Na zavihku **Network Protection (Zaščita omrežja)** kliknite **Scan (Pregled)**.

Pripomoček po dokončanem pregledu prikaže rezultate na strani **Router Security Assessment (Ocena varnosti usmerjevalnika)**.

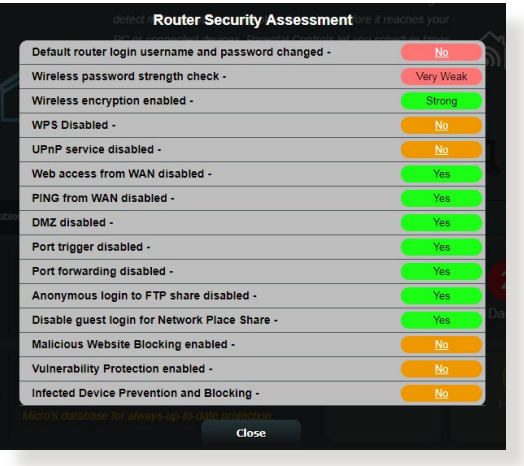

**POMEMBNO!** Elementi, ob katerih je na strani **Router Security Assessment (Ocena varnosti usmerjevalnika)** prikazano **Yes (Da)**, so **safe (varni)**. Priporočamo, da elemente, ob katerih je prikazana oznaka **No (Ne)**, **Weak (Šibko)** ali **Very Weak (Zelo šibko)**, ustrezno konfigurirate.

- 4. (Izbirno) Na strani **Router Security Assessment (Ocena varnosti usmerjevalnika)** lahko ročno konfigurirate elemente, ob katerih je prikazana oznaka **No (Ne)**, **Weak (Šibko)** ali **Very Weak (Zelo šibko)**. To naredite tako:
	- a. Kliknite element.

**OPOMBA:** Ko kliknete element, vas pripomoček preusmeri na stran z nastavitvami elementa.

- b. Na strani z varnostnimi nastavitvami elementa konfigurirajte nastavitve in jih ustrezno spremenite ter kliknite **Apply (Uporabi)**, ko končate.
- c. Vrnite se na stran **Router Security Assessment (Ocena varnosti usmerjevalnika)** in kliknite **Close (Zapri)**, da zaprete stran.
- 5. Če želite samodejno konfigurirati varnostne nastavitve, kliknite **Secure Your Router (Zaščitite svoj usmerjevalnik)**.
- 6. Ko se prikaže sporočilo, kliknite **OK (V redu)**.

### **Blokiranje zlonamernih spletnih mest**

Ta funkcija prepreči dostop do znanih zlonamernih spletnih mest, ki so v zbirki podatkov v oblaku, in tako zagotavlja vedno posodobljeno zaščito.

**OPOMBA:** Ta funkcija je samodejno omogočena, če zaženete pregled **Router Weakness Scan (Pregled šibkosti usmerjevalnika)**.

### **Blokiranje zlonamernih spletnih mest omogočite tako:**

- 1. V podoknu za krmarjenje kliknite **General (Splošno)** > **AiProtection**.
- 2. Na glavni strani programa **AiProtection** kliknite **Network Protection (Zaščita omrežja)**.
- 3. V podoknu **Malicious Sites Blocking (Blokiranje zlonamernih spletnih mest)** kliknite **ON (VKLOPI)**.

### **Preprečevanje in blokiranje okuženih naprav**

Ta funkcija okuženim napravam prepreči posredovanje osebnih podatkov ali okuženega stanja zunanjim napravam.

**OPOMBA:** Ta funkcija je samodejno omogočena, če zaženete pregled **Router Weakness Scan (Pregled šibkosti usmerjevalnika)**.

### **Preprečevanje in blokiranje okuženih naprav omogočite tako:**

- 1. V podoknu za krmarjenje kliknite **General (Splošno)** > **AiProtection**.
- 2. Na glavni strani programa **AiProtection** kliknite **Network Protection (Zaščita omrežja)**.
- 3. V podoknu **Infected Device Prevention and Blocking (Preprečevanje in blokiranje okuženih naprav)** kliknite **ON (VKLOPI)**.

#### <span id="page-28-0"></span>**Nastavitve opozoril konfigurirate tako:**

- 1. V podoknu **Infected Device Prevention and Blocking (Preprečevanje in blokiranje okuženih naprav)** kliknite **Alert Preference (Nastavitve opozoril)**.
- 2. Izberite ali vnesite ponudnika e-poštnih storitev, e-poštni račun in geslo ter kliknite **Apply (Uporabi)**.

### **3.3.2 Nastavitev starševskega nadzora**

S starševskim nadzora lahko nadzorujete čas dostopa do interneta ali nastavite časovno omejitev uporabe omrežja za odjemalca.

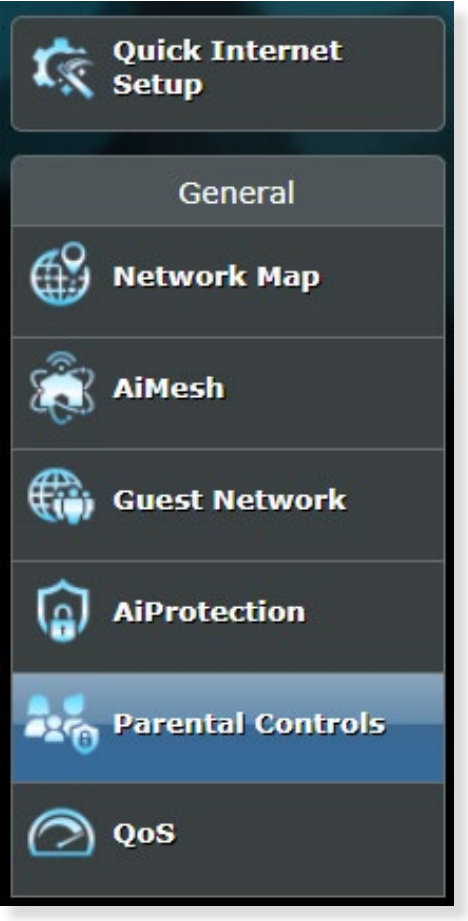

### **Časovni razpored**

Funkcija Time Scheduling (Časovni razpored) vam omogoča, da nastavite časovno omejitev uporabe omrežja za odjemalca.

**OPOMBA:** Preverite, ali je ura v vašem računalniku sinhronizirana s strežnikom NTP.

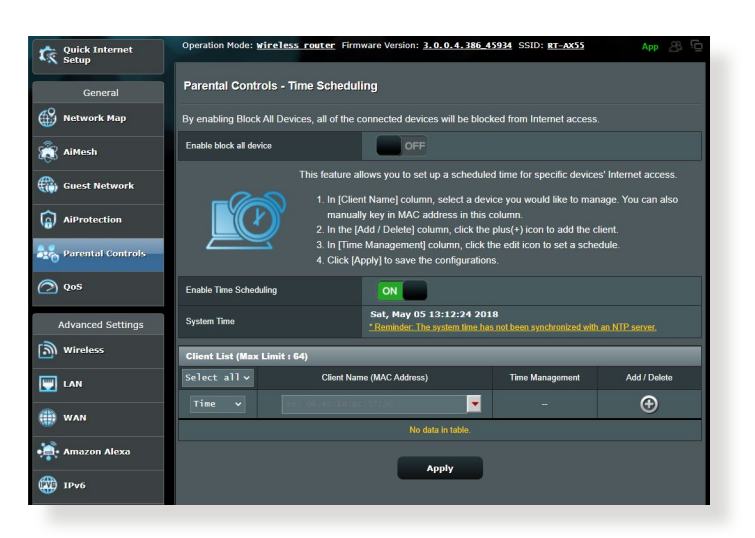

### **Časovni razpored konfigurirate tako:**

- 1. V podoknu za krmarjenje kliknite **General (Splošno)** > **AiProtection** > **Parental Controls (Starševski nadzor)** > **Time Scheduling (Časovni razpored)**.
- 2. V podoknu **Enable Time Scheduling (Omogoči časovni razpored)** kliknite **ON (VKLOPI)**.
- 3. V stolpcu **Client Name (Ime odjemalcev)** izberite ime odjemalca v polju s spustnim seznamom ali vnesite ime odjemalca.

**OPOMBA:** V stolpec **Client MAC Address (Naslov MAC odjemalca)**  lahko vnesete tudi naslov MAC odjemalca. Ime odjemalca ne sme vsebovati posebnih znakov ali presledkov, saj lahko ti povzročijo nenavadno delovanje usmerjevalnika.

- 4. Kliknite  $\Theta$ , da dodate profil odjemalca.
- 5. Kliknite **Apply (Uporabi)**, da shranite nastavitve.

### <span id="page-30-0"></span>**3.4 Uporaba upravitelja prometa**

### **3.4.1 Upravljanje pasovne širine s kakovostjo storitve (QoS)**

S kakovostjo storitve lahko nastavite prednost pasovne širine in upravljate omrežni promet.

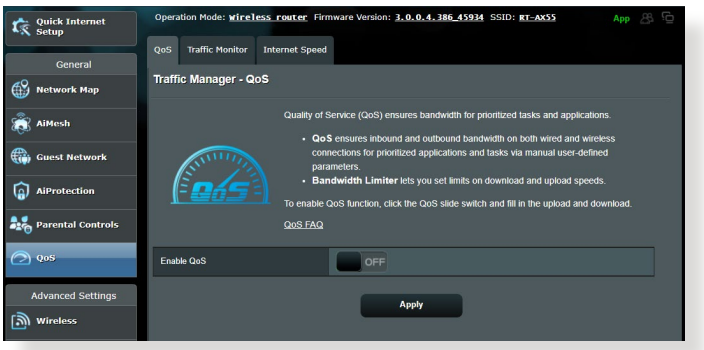

#### **Prednost pasovne širine nastavite tako:**

- 1. V podoknu za krmarjenje kliknite **General (Splošno)** > **Traffic Manager (Upravitelj prometa)** > zavihek **QoS (Kakovost storitve)**.
- 2. Kliknite **ON (VKLOPI)**, da omogočite kakovost storitve. Izpolnite polji, v katera morate vnesti podatke o pasovni širini za nalaganje in prenos.

**OPOMBA:** Podatke o pasovni širini pridobite pri svojem ponudniku internetnih storitev.

3. Kliknite **Save (Shrani)**.

**OPOMBA:** Seznam z uporabniškimi pravili je namenjen dodatnim nastavitvam. Če želite dati prednost določenim omrežnim programom in storitvam, na spustnem seznamu v zgornjem desnem kotu izberite **User-defined QoS rules (Uporabniško določena pravila za kakovost storitve)** ali **User-defined Priority (Uporabniško določena prednostna raven)**.

4. Na strani **user-defined QoS rules (uporabniško določena pravila za kakovost storitve)** so na voljo štiri privzete vrste spletnih storitev – brskanje v spletu, HTTPS in prenos datotek. Izberite želeno storitev, izpolnite polja **Source IP or MAC (Izvorni naslov IP ali naslov MAC)**, **Destination Port (Ciljna vrata)**, **Protocol (Protokol)**, **Transferred (Preneseno)** in **Priority (Prednost)** ter kliknite **Apply (Uporabi)**. Podatki bodo konfigurirani na zaslonu s pravili kakovosti storitve.

- Za izvorni naslov IP ali naslov MAC lahko:
	- a) Vnesete določen naslov IP, na primer »192.168.122.1«.
	- b) Vnesete naslove IP v enem podomrežju ali v isti skupini naslovov IP, na primer »192.168.123.\*« ali »192.168.\*.\*«
	- c) Vnesete vse naslove IP v obliki »\*.\*.\*.\*« oziroma ne izpolnite polja.
	- d) Naslov MAC je sestavlja šest skupin dveh šestnajstiških števk, ki so ločene z dvopičji (:), in sicer v vrstnem redu prenosa (npr. 12:34:56:aa:bc:ef).
- Za obseg izvornih ali ciljnih vrat lahko:
	- a) Vnesete določena vrata, na primer »95«.
	- b) Vnesete vrata v obsegu »103:315«, »>100« ali »<65535«.
- V stolpcu **Transferred (Preneseno)** so navedeni podatki o prometu proti strežniku in iz strežnika (odhodni in dohodni omrežni promet) za en razdelek. V tem razdelku lahko nastavite omejitev za omrežni promet (v KB) za določeno storitev, da ustvarite posebne prednostne ravni za storitev, dodeljeno določenim vratom. Če na primer dva odjemalca omrežja, računalnik 1 in računalnik 2, dostopata do interneta (prek vrat 80), vendar računalnik 1 preseže omejitev za omrežni promet zaradi nekaterih opravil prenosa, je računalniku 1 dodeljena nižja prednostna raven. Če ne želite nastaviti omejitve za omrežni promet, razdelka ne izpolnite.
- 5. Na strani **User-defined Priority (Uporabniško določena prednostna raven)** lahko omrežne programe in storitve razvrstite v pet prednostnih ravni, tako da na spustnem seznamu **user-defined QoS rules (uporabniško določena pravila za kakovost storitve)** izberete ustrezno raven. Glede na prednostno raven lahko za pošiljanje podatkovnih paketov uporabite enega od teh načinov:
	- Spremenite vrstni red omrežnih paketov, ki so poslani v internet.
	- Pod tabelo **Upload Bandwidth (Pasovna širina za nalaganje)** nastavite možnosti **Minimum Reserved Bandwidth (Najmanjša rezervirana pasovna širina)** in **Maximum Bandwidth Limit (Omejitev največje pasovne širine)** za več omrežnih programov z različnimi prednostnimi ravnmi. Odstotki prikazujejo hitrost pasovne širine za nalaganje, ki so na voljo za navedene omrežne programe.

#### **OPOMBE:**

- Paketi z nizko prednostno ravnjo so prezrti, da bi bilo mogoče zagotoviti prenos paketov z visoko prednostno ravnjo.
- Pod tabelo **Download Bandwidth (Pasovna širina za prenos)** nastavite možnost **Maximum Bandwidth Limit (Omejitev največje pasovne širine)** za več omrežnih programov v ustreznem vrstnem redu. Paket za nalaganje z višjo prednostno ravnjo ima prednost pred paketom za prenos z višjo prednostno ravnjo.
- Če programi z visoko prednostno ravnjo ne pošiljajo nobenih paketov, je za pakete z nizko prednostno ravnjo na voljo polna hitrost prenosa, ki jo zagotavlja internetna povezava.
- 6. Nastavite paket z najvišjo prednostno ravnjo. Če želite omogočiti nemoteno igranje spletnih iger, za paket z najvišjo prednostno ravnjo nastavite ACK, SYN in ICMP.

**OPOMBA:** Najprej omogočite kakovost storitve ter nastavite omejitve za hitrost nalagania in prenosa.

### <span id="page-33-0"></span>**3.5 Analizator prometa**

Funkcija za nadzor prometa vam omogoča dostop do podatkov o uporabi pasovne širine in hitrosti interneta ter žičnega in brezžičnega omrežja. Omogoča sprotno spremljanje omrežnega prometa.

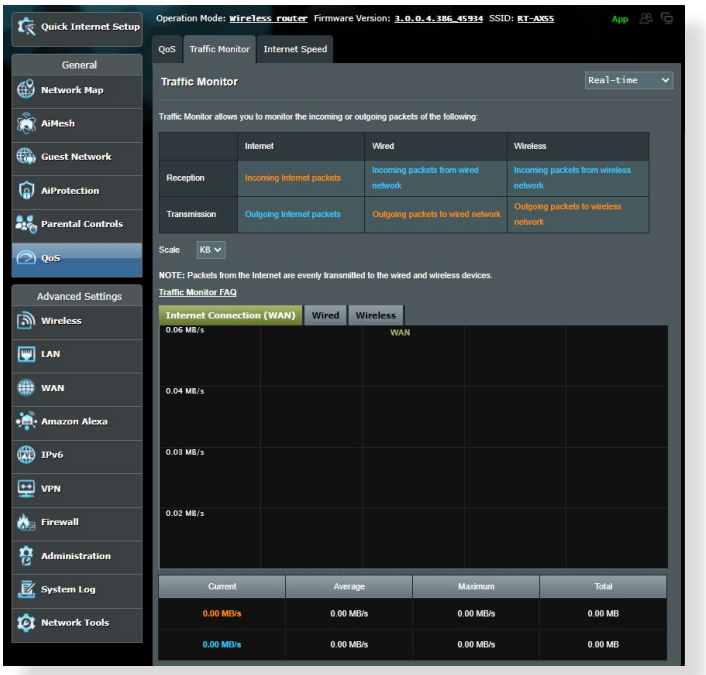

**OPOMBA:** Paketi iz interneta so enakomerno preneseni prek žičnih in brezžičnih naprav.

# <span id="page-34-0"></span>**4 Konfiguracija dodatnih nastavitev**

### **4.1 Brezžično omrežje**

### **4.1.1 Splošno**

Na zavihku »General« (Splošno) lahko konfigurirate osnovne nastavitve brezžičnega omrežja.

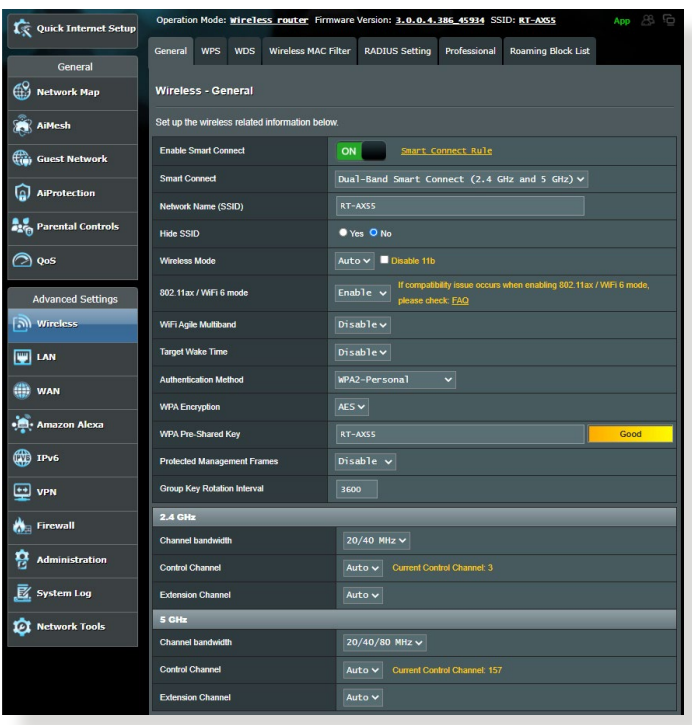

### **Osnovne nastavitve brezžičnega omrežja konfigurirate tako:**

- 1. V podoknu za krmarjenje kliknite **Advanced Settings (Dodatne nastavitve)** > **Wireless (Brezžično omrežje)** > zavihek **General (Splošno)**.
- 2. Za frekvenčni pas za brezžično omrežje izberite 2,4 GHz ali 5 GHz.
- 3. Dodelite enolično ime, ki lahko vsebuje največ 32 znakov, za SSID (Service Set Identifier) ali ime omrežja, po katerem boste prepoznali svoje brezžično omrežje. Naprave Wi-Fi lahko prek dodeljenega SSID-ja poiščejo brezžično omrežje in vzpostavijo povezavo z njim. SSID-ji na traku z informacijami so posodobljeni, ko v nastavitvah shranite nove SSID-je.

**OPOMBA:** Frekvenčnima pasovoma 2,4 GHz in 5 GHz lahko dodelite enolične SSID-je.

- 4. V polju **Hide SSID (Skrij SSID)** izberite **Yes (Da)**, če želite brezžičnim napravam preprečiti, da bi zaznale vaš SSID. Če omogočite to funkcijo, morate za dostop do brezžičnega omrežja v brezžični napravi ročno vnesti SSID.
- 5. Izberite katero koli od spodnjih možnosti brezžičnega načina, da izberete naprave, ki lahko vzpostavijo povezavo z vašim brezžičnim usmerjevalnikom:
	- **• Samodejno**: Možnost **Auto (Samodejno)** izberite, če želite povezavo z brezžičnim usmerjevalnikom omogočiti napravam 802.11ax, 802.11ac, 802.11n, 802.11g in 802.11b.
	- **• Podedovano**: Možnost **Legacy (Podedovano)** izberite, če želite povezavo z brezžičnim usmerjevalnikom omogočiti napravam 802.11b/g/n. Hitrost povezave v strojni opremi, ki izvorno podpira 802.11n, ne bo nikoli preseglo 54 Mb/s.
	- **• Samo N**: Možnost **N only (Samo N)** izberite, če želite povečati učinkovitost delovanja brezžičnega omrežja N. Ta nastavitev preprečuje napravam 802.11g in 802.11b vzpostavitev povezave z brezžičnim usmerjevalnikom.
- 6. Izberite katero koli od spodnjih pasovnih širin kanala, če želite omogočiti hitrejši prenos:

**40MHz (40 MHz)**: to pasovno širino izberite, če želite povečati prepustnost brezžičnega omrežja.

**20MHz (default) (20 MHz (privzeto))**: to pasovno širino izberite, če pride do težav z brezžično povezavo.
- 7. Izberite delovni kanal za brezžični usmerjevalnik. Izberite **Auto**  samodejni izbor kanala, v katerem je najmani moteni.
- 8. Izberite enega od spodnjih načinov preverjanja pristnosti:
	- **Open System (Odprti sistem)**: ta možnost ne zagotavlja nobene varnosti.
	- **WPA/WPA2/WPA3 Personal/WPA Auto-Personal**: ta možnost zagotavlja visoko raven varnosti. Uporabite lahko WPA (s TKIP-jem) ali WPA2 (z AES-jem) ali WPA3. Če izberete to možnost, morate uporabiti šifriranje TKIP + AES in vnesti geslo za WPA (omrežni ključ).
	- **WPA/WPA2/WPA3 Enterprise/WPA Auto-Enterprise**: ta možnost zagotavlja izredno visoko raven varnosti. Integrirana je s strežnikom EAP ali z zunanjim zalednim strežnikom za preverjanje pristnosti RADIUS.

**OPOMBA:** Brezžični usmerjevalnik podpira največjo hitrost prenosa 54 Mb/s, če možnost **Wireless Mode (Brezžični način)** nastavite na **Auto (Samodejno)**, možnost **Encryption Method (Način šifriranja)** pa na **WEP** ali **TKIP**.

- 9. Izberite eno od spodnjih možnosti šifriranja WEP (zasebnost kot v žičnem omrežju) za podatke, prenesene prek brezžičnega omrežja.
	- **Off (Izklopljeno)**: onemogoči šifriranje WEP
	- **64-bit (64-bitno)**: omogoči šibko šifriranje WEP
	- **128-bit (128-bitno)**: omogoči izboljšano šifriranje WEP
- 10. Ko končate, kliknite **Apply (Uporabi)**.

## **4.1.2 WPS**

WPS (Wi-Fi Protected Setup) je varnostni standard za brezžična omrežja, ki vam omogoča preprosto vzpostavitev povezave z brezžičnim omrežjem v napravah. Funkcijo WPS lahko konfigurirate s kodo PIN ali gumbom WPS.

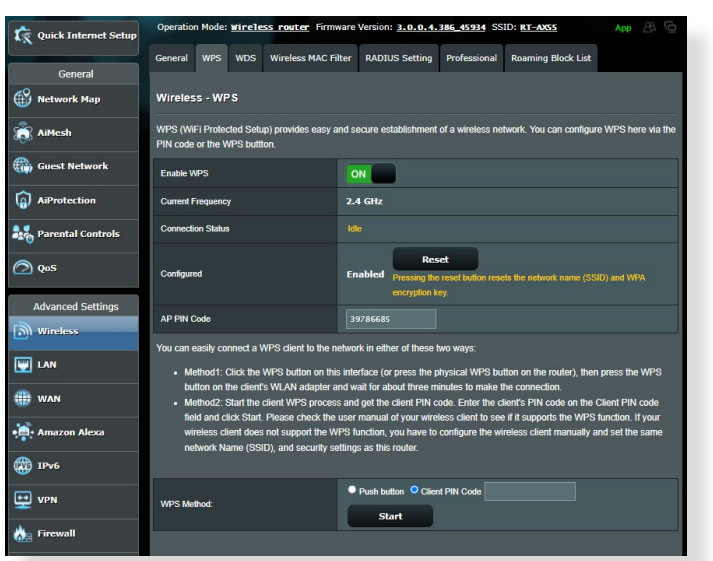

**OPOMBA:** Prepričajte se, da naprava podpira WPS.

#### **WPS v brezžičnem omrežju omogočite tako:**

- 1. V podoknu za krmarjenje kliknite **Advanced Settings (Dodatne nastavitve)** > **Wireless (Brezžično omrežje)** > zavihek **WPS**.
- 2. V polju **Enable WPS (Omogoči WPS)** premaknite drsnik do možnosti **ON (VKLOPI)**.
- 3. WPS privzeto uporablja 2,4 GHz pas. Če želite spremeniti frekvenčni pas na 5 GHz, **OFF (IZKLOPITE)** funkcijo WPS, kliknite **Switch Frequency (Preklopi med frekvencami)** v polju **Current Frequency (Trenutna frekvenca)** in nato znova **ON (VKLOPITE)** funkcijo WPS.

**OPOMBA:** WPS podpira preverjanje pristnosti s protokolom »Open System« (Odprti sistem), WPA-Personal, WPA2-Personal in WPA3-Personal. WPS ne podpira brezžičnega omrežja, ki uporablja način šifriranja s ključem v skupni rabi, protokolom WPA-Enterprise, protokolom WPA2-Enterprise, protokolom WPA3-Enterprise in strežnikom RADIUS.

- 4. V polju »WPS Method« (Način za WPS) izberite **Push Button (Potisni gumb)** ali **Client PIN (Koda PIN odjemalca)**. Če izberete **Push Button (Potisni gumb)**, nadaljujte s 5. korakom. Če izberete **Client PIN (Koda PIN odjemalca)**, nadaljujte s 6. korakom.
- 5. Za nastavitev WPS-ja z gumbom WPS na usmerjevalniku upoštevajte ta navodila:
	- a. Kliknite **Start (Zaženi)** ali pritisnite gumb WPS na zadnji strani brezžičnega usmerjevalnika.
	- b.Pritisnite gumb WPS na brezžični napravi. Ta gumb lahko po navadi prepoznate po logotipu WPS.

**OPOMBA:** Poiščite gumb WPS na brezžični napravi ali v uporabniškem priročniku poiščite informacije o tem, kje najdete gumb WPS.

- c. Brezžični usmerjevalnik poišče morebitne naprave WPS; ki so na voljo. Če brezžični usmerjevalnik ne najde nobene naprave WPS, preide v stanje pripravljenosti.
- 6. Za nastavitev WPS-ja s kodo PIN odjemalca upoštevajte ta navodila:
	- a. V uporabniškem priročniku za brezžično napravo ali na sami napravi poiščite kodo PIN za WPS.
	- b.Vnesite kodo PIN odjemalca v polje z besedilom.
	- c. Kliknite **Start (Zaženi)**, da preklopite brezžični usmerjevalnik v način iskanja WPS-ja. Diode LED na usmerjevalniku trikrat hitro utripnejo, dokler namestitev WPS-ja ni dokončana.

#### **4.1.3 WDS**

Most ali WDS (sistem brezžične porazdelitve) omogoča brezžičnemu usmerjevalniku ASUS vzpostavitev povezave z izključno drugo brezžično dostopno točko in drugim brezžičnim napravam ali postajam prepreči dostop do brezžičnega usmerjevalnika ASUS. Most se lahko uporablja tudi kot repetitor brezžičnega omrežja, prek katerega brezžični usmerjevalnik ASUS komunicira z drugo dostopno točko in drugimi brezžičnimi napravami.

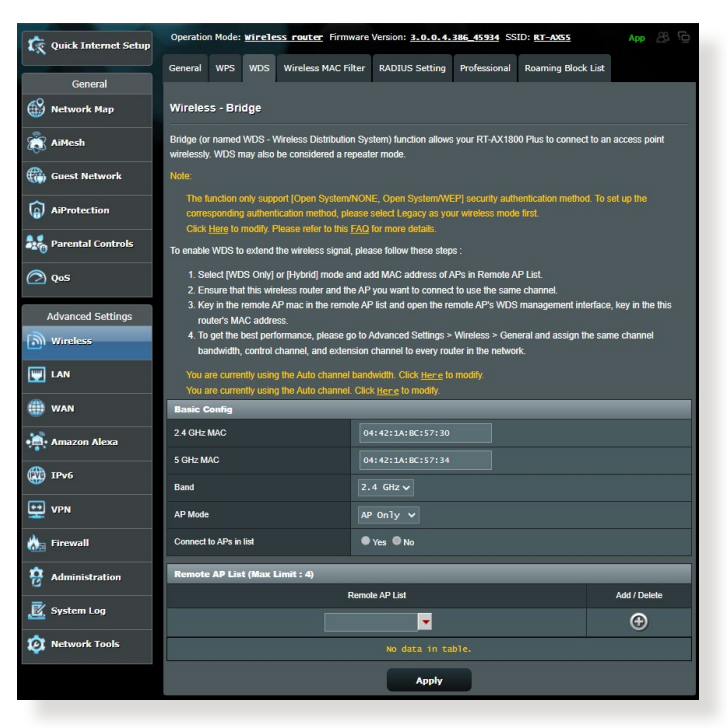

#### **Brezžični most nastavite tako:**

- 1. V podoknu za krmarjenje kliknite **Advanced Settings (Dodatne nastavitve)** > **Wireless (Brezžično omrežje)** > zavihek **Bridge (Most)**.
- 2. Izberite frekvenčni pas za brezžični most.
- 3. V polju **AP Mode (Način dostopne točke)** izberite eno od teh možnosti:
	- **• Samo dostopna točka**: Onemogoči funkcijo brezžičnega mostu.
	- **• Samo WDS**: Omogoči funkcijo brezžičnega mostu, vendar drugim brezžičnim napravam/postajam prepreči vzpostavitev povezave z usmerjevalnikom.
	- **• HIBRIDNO**: Omogoči funkcijo brezžičnega mostu in drugim brezžičnim napravam/postajam omogoči vzpostavitev povezave z usmerjevalnikom.

**OPOMBA:** V načinu »Hybrid« (Hibridno) brezžične naprave, ki imajo vzpostavljeno povezavo z brezžičnim usmerjevalnikom, prejemajo samo polovico hitrosti povezave, ki jo ponuja dostopna točka.

- 4. V polju **Connect to APs in list (Vzpostavi povezavo z dostopnimi točkami na seznamu)** kliknite **Yes (Da)**, če želite vzpostaviti povezavo z dostopno točko, ki je navedena na seznamu oddaljenih dostopnih točk.
- 5. V polju **Control Channel (Kanal za nadzor)** izberite delovni kanal za brezžični most. Izberite možnost **Auto (Samodejno)**, če želite, da usmerjevalnik samodejno izbere kanal z najmanjšim številom motenj.

**OPOMBA:** Razpoložljivost kanalov se razlikuje glede na državo ali regijo.

6. Na seznam oddaljenih dostopnih točk vnesite naslov MAC in kliknite gumb **Add (Dodaj)**  $\bigoplus$ , da dodate naslove MAC drugih dostopnih točk, ki so na voljo.

**OPOMBA:** Vse dostopne točke, ki jih dodate na seznam, morajo biti v istem nadzornem kanalu kot brezžični usmerjevalnik ASUS.

7. Kliknite **Apply (Uporabi)**.

## **4.1.4 Filter naslovov MAC v brezžičnem omrežju**

S filtrom naslovov MAC v brezžičnem omrežju lahko nadzorujete pakete, prenesene prek določenega naslova MAC (nadzor dostopa do medija) v vašem brezžičnem omrežju.

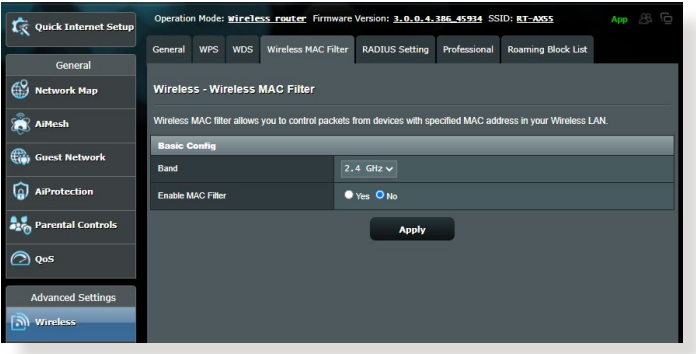

**Filter naslovov MAC v brezžičnem omrežju nastavite tako:**

- 1. V podoknu za krmarjenje kliknite **Advanced Settings (Dodatne nastavitve)** > **Wireless (Brezžično omrežje)** > zavihek **Wireless MAC Filter (Filter naslovov MAC v brezžičnem omrežju)**.
- 2. Obkljukajte **Yes (Da)** pri polju **Enable Mac Filter (Omogoči filter naslovov MAC)**.
- 3. Na spustnem seznamu **MAC Filter Mode (Način filtriranja naslovov MAC)** izberite **Accept (Sprejmi)** ali **Reject (Zavrni)**.
	- Možnost **Accept (Sprejmi)** izberite, če želite napravam, ki so na seznamu za filtriranje naslovov MAC, omogočiti dostop do brezžičnega omrežja.
	- Možnost **Reject (Zavrni)** izberite, če želite napravam, ki so na seznamu za filtriranje naslovov MAC, preprečiti dostop do brezžičnega omrežja.
- 4. Na seznamu naslovov MAC za filtriranje kliknite gumb **Add (Dodaj)** in vnesite naslov MAC brezžične naprave.
- 5. Kliknite **Apply (Uporabi)**.

#### **4.1.5 Nastavitev protokola RADIUS**

Nastavitev RADIUS (Remote Authentication Dial In User Service) zagotavlja dodatno raven varnosti, če za način preverjanja pristnosti izberete WPA-Enterprise, WPA2-Enterprise, WPA3- Enterprise ali radius z 802.1x.

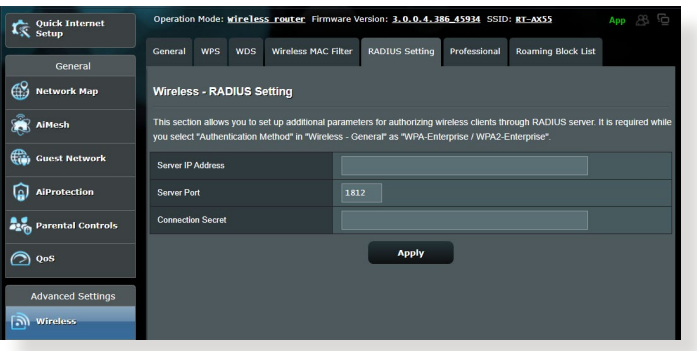

#### **Nastavitve protokola RADIUS za brezžično omrežje konfigurirate tako:**

1. Preverite, ali je način preverjanja pristnosti v usmerjevalniku nastavljen na WPA-Enterprise, WPA2-Enterprise ali WPA3- Enterprise.

**OPOMBA:** Navodila za konfiguracijo načina preverjanja pristnosti v brezžičnem usmerjevalniku najdete v razdelku **4.1.1 Splošno**.

- 2. V podoknu za krmarjenje kliknite **Advanced Settings (Dodatne nastavitve)** > **Wireless (Brezžično omrežje)** > zavihek **RADIUS Setting (Nastavitev RADIUS**.
- 3. Izberite frekvenčni pas.
- 4. V polje **Server IP Address (Naslov IP strežnika)** vnesite naslov IP strežnika RADIUS.
- 5. V polje **Connection Secret (Geslo za povezavo)** vnesite geslo za dostop do strežnika RADIUS.
- 6. Kliknite **Apply (Uporabi)**.

## **4.1.6 Profesionalno**

Na zaslonu »Professional« (Profesionalno) so na voljo dodatne možnosti konfiguracije.

**OPOMBA:** Priporočamo, da uporabite privzete vrednosti na tej strani).

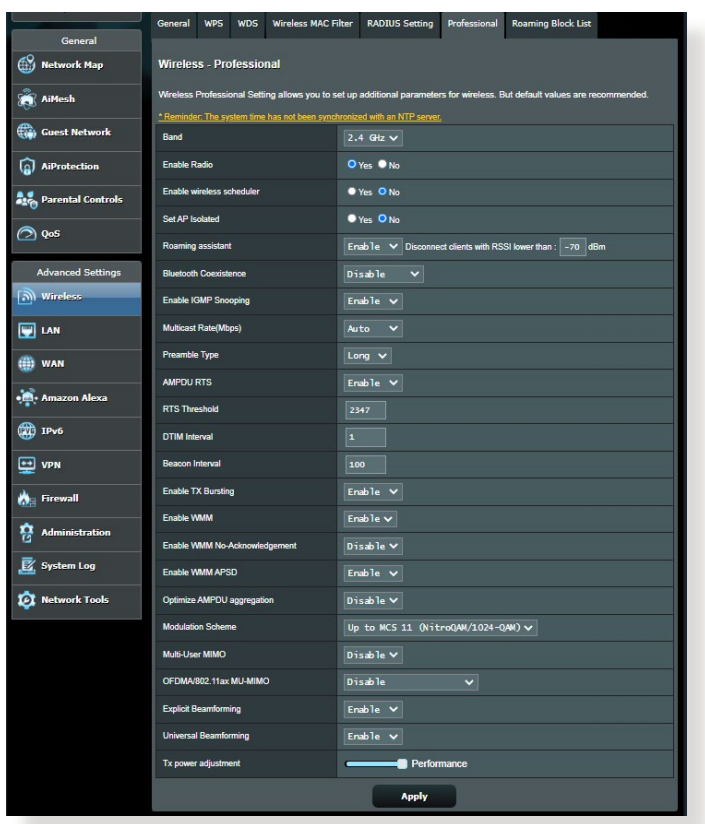

Na zaslonu **Professional Settings (Profesionalne nastavitve)** lahko konfigurirate te nastavitve:

- **• Band (Pas)**: Izberite frekvenčni pas, za katerega bodo uporabljene profesionalne nastavitve.
- **Omogoči radio**: Izberite **Yes (Da)**, da omogočite brezžično omrežje. izberite **No (Ne)**, da onemogočite brezžično omrežje.

**• Enable wireless scheduler (Omogoči brezžični razporejevalnik)**: Izberete lahko 24-urno ali 12-urno obliko zapisa ure. Barva v tabeli označuje Allow (Dovoli) ali Deny (Zavrni). Kliknite posamezen okvirček, da spremenite nastavitve ure za dneve v tednu, ko zaključite, pa kliknite **OK (V redu)**.

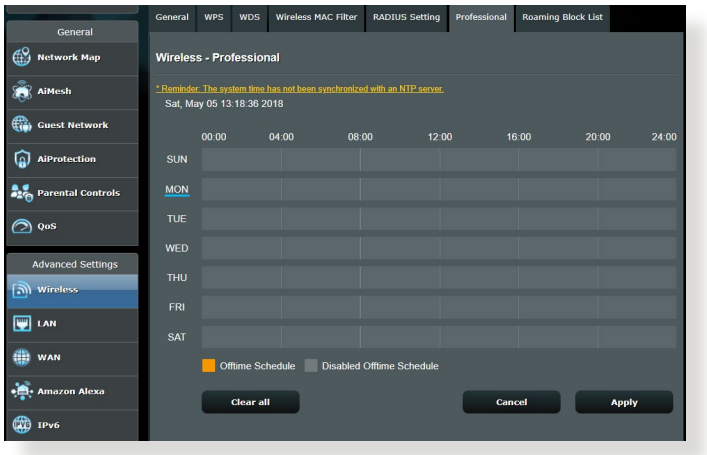

- **Nastavi ločeno dostopno točko**: Z nastavitvijo ločene dostopne točke brezžičnim napravam v omrežju preprečite medsebojno komunikacijo. Ta funkcija je uporabna, če se vašemu omrežju pogosto pridružujejo gostje ali ga zapuščajo. Izberite **Yes (Da)**, da omogočite to funkcijo, ali **No (Ne)**, da jo onemogočite.
- **Hitrost večvrstnega oddajanja (Mb/s)**: Izberite hitrost prenosa prek večvrstnega oddajanja ali kliknite **Disable (Onemogoči)**, da izklopite hkratni enojni prenos.
- **Trajanje preverjanja**: S trajanjem preverjanja določite čas, ki ga usmerjevalnik porabi za ciklično preverjanje redundance (CRC). CRC je način za zaznavanje napak med prenosom podatkov. Izberite **Short (Kratko)** za obremenjeno brezžično omrežje z veliko omrežnega prometa. Izberite **Long (Kratko)**, če brezžično omrežje sestavljajo starejše brezžične naprave.
- **Prag RTS**: Izberite nižjo vrednost za prag RTS (zahteva za pošiljanje), če želite izboljšati brezžično komunikacijo v obremenjenem ali hrupnem brezžičnem omrežju z veliko omrežnega prometa in številnimi brezžičnimi napravami.
- **Interval DTIM**: Interval DTIM (Delivery Traffic Indication Message) ali signal za prenos podatkov je časovni interval, preden je signal poslan brezžični napravi v stanju mirovanja, ki označuje, da podatkovni paket čaka na dostavo. Privzeta vrednost je tri milisekunde.
- **Interval signala**: Interval signala je čas med enim intervalom DTIM in naslednjim intervalom. Privzeta vrednost je 100 milisekund. Za nestabilne brezžične povezave ali naprave, ki gostujejo v tujem omrežju, izberite nižjo vrednost za intervala signala.
- **Omogoči rafalni prenos**: Če omogočite rafalni prenos, izboljšate hitrost prenosa med brezžičnim usmerjevalnikom in napravami 802.11g.
- **Omogoči WMM APSD**: WMM APSD (Wi-Fi Multimedia Automatic Power Save Delivery) omogočite, če želite izboljšati porabo energije v brezžičnih napravah. Izberite **Disable (Onemogoči)**, da izklopite WMM APSD.

# **4.2 Lokalno omrežje**

## **4.2.1 Naslov IP lokalnega omrežja**

Na zaslonu »LAN IP« (Naslov IP lokalnega omrežja) lahko spremenite nastavitve naslova IP lokalnega omrežja za brezžični usmerjevalnik.

**OPOMBA:** Vse spremembe, ki jih naredite v naslovu IP lokalnega omrežja, bodo uporabljene tudi v nastavitvah strežnika DHCP.

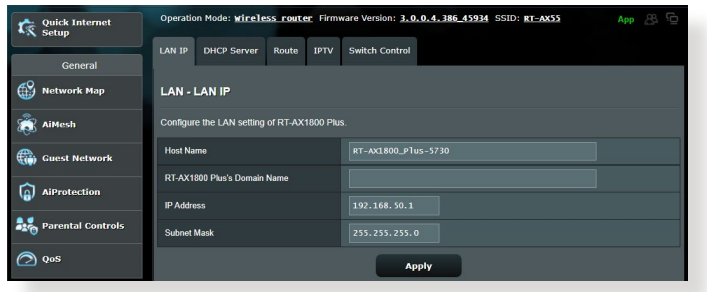

#### **Nastavitve naslova IP lokalnega omrežja spremenite tako:**

- 1. V podoknu za krmarjenje kliknite **Advanced Settings (Dodatne nastavitve)** > **LAN (Lokalno omrežje)** > zavihek **LAN IP (Naslov IP lokalnega omrežja)**.
- 2. Spremenite podatke v poljih **IP address (Naslov IP)** in **Subnet Mask (Maska podomrežja)**.
- 3. Ko končate, kliknite **Apply (Uporabi)**.

## **4.2.2 Strežnik DHCP**

Brezžični usmerjevalnik uporablja strežnik DHCP za samodejno dodelitev naslovov IP v omrežju. Za odjemalce v svojem omrežju lahko navedete obseg naslovov IP in čas zakupa.

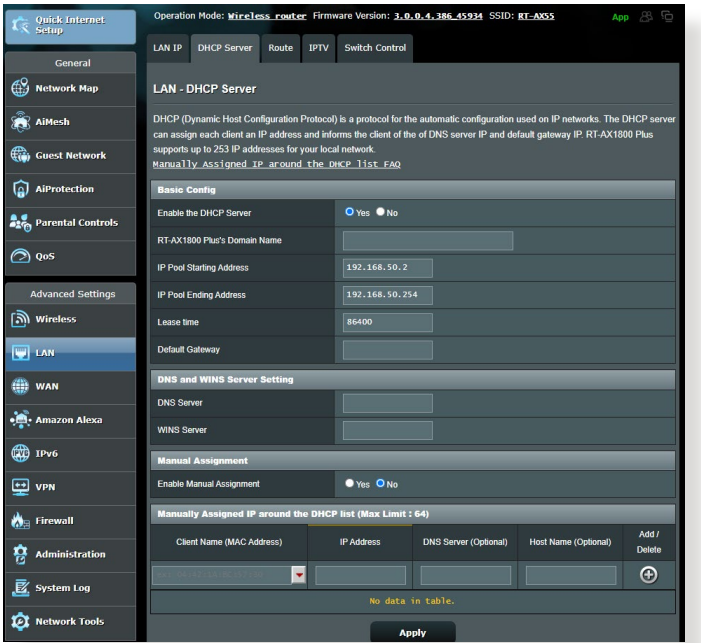

#### **Strežnik DHCP konfigurirate tako:**

- 1. V podoknu za krmarjenje kliknite **Advanced Settings (Dodatne nastavitve)** > **LAN (Lokalno omrežje)** > zavihek **DHCP Server (Strežnik DHCP)**.
- 2. V polju **Enable the DHCP Server (Omogoči strežnik DHCP)** izberite **Yes (Da)**.
- 3. V polje z besedilom **Domain Name (Ime domene)** vnesite ime domene za brezžični usmerjevalnik.
- 4. V polje **IP Pool Starting Address (Začetni naslov skupine naslovov IP)** vnesite začetni naslov IP.
- 5. V polje **IP Pool Ending Address (Končni naslov skupine naslovov IP)** vnesite končni naslov IP.
- 6. V polju **Lease Time (Čas zakupa)** navedite čas v sekundah, ko poteče dodeljeni naslov IP. Ko naslov doseže to časovno omejitev, strežnik DHCP dodeli nov naslov IP.

#### **OPOMBE:**

- **•** Priporočamo, da pri določanju obsega naslovov IP naslov IP vnesete v obliki 192.168.50.xxx (kjer je xxx lahko poljubna številka med 2 in 254).
- Začetni naslov skupine naslovov IP ne sme biti večji od končnega naslova skupine naslovov IP.
- 7. V razdelek **DNS and Server Settings (Nastavitve sistema DNS in strežnika)** po potrebi vnesite naslov IP strežnika DNS in strežnika WINS.
- 8. Brezžični usmerjevalnik lahko tudi ročno dodeli naslove IP napravam v omrežju. V polju **Enable Manual Assignment (Omogoči ročno dodelitev)** izberite **Yes (Da)**, če želite naslov IP dodeliti določenim naslovom MAC v omrežju. Na seznam strežnika DHCP za ročno dodelitev lahko dodate največ 32 naslovov MAC.

## **4.2.3 Usmerjanje**

Če omrežje uporablja več brezžičnih usmerjevalnikov, lahko nastavite usmerjevalno tabelo za skupno rabo iste internetne storitve.

**OPOMBA:** Priporočamo, da privzete nastavitve usmerjanja spremenite le, če dobro poznate usmerjevalne tabele.

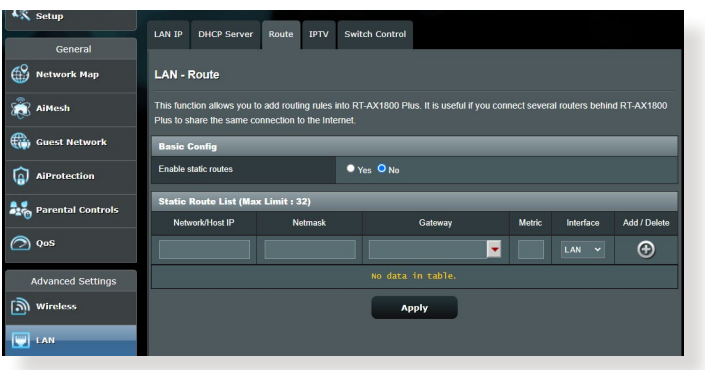

**Usmerjevalno tabelo lokalnega omrežja konfigurirate tako:**

- 1. V podoknu za krmarjenje kliknite **Advanced Settings (Dodatne nastavitve)** > **LAN (Lokalno omrežje)** > **Route (Usmerjanje)**.
- 2. V polju **Enable static routes (Omogoči statične smeri)** izberite **Yes (Da)**.
- 3. Na seznam **Static Route List (Seznam statičnih smeri)** vnesite podatke o omrežju za druge dostopne točke ali vozlišča. Kliknite gumb **Add (Dodaj) +** ali **Delete (Izbriši)**  $\Theta$ , da dodate napravo na seznam ali jo odstranite z njega.
- 4. Kliknite **Apply (Uporabi)**.

#### **4.2.4 IPTV**

Brezžični usmerjevalnik podpira povezavo s storitvami IPTV prek ponudnika internetnih storitev ali lokalnega omrežja. Na zavihku »IPTV« so na voljo nastavitve, ki jih potrebujete za konfiguracijo možnosti IPTV, VoIP, večvrstno oddajanje in UDP za svojo storitev. Za podrobnejše informacije o storitvi se obrnite na ponudnika internetnih storitev.

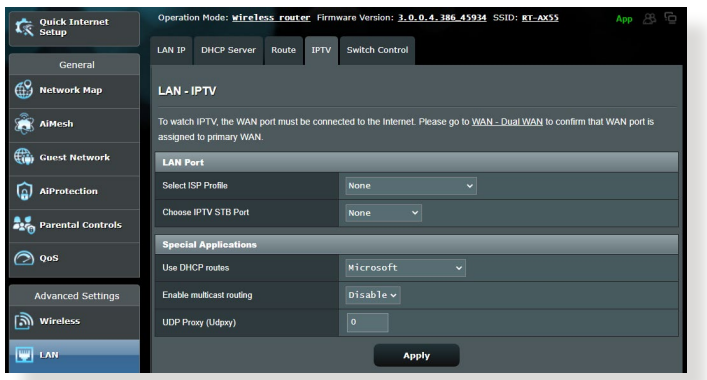

# **4.3 Prostrano omrežje**

#### **4.3.1 Internetna povezava**

Na zaslonu »Internet Connection« (Internetna povezava) lahko konfigurirate nastavitve za različne vrste povezave s prostranim omrežjem.

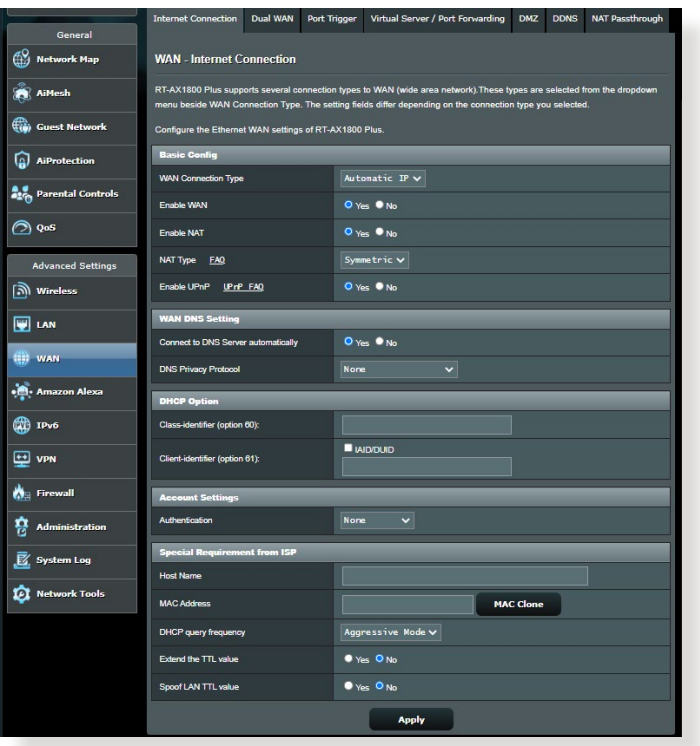

**Nastavitve povezave s prostranim omrežjem konfigurirate tako:**

- 1. V podoknu za krmarjenje kliknite **Advanced Settings (Dodatne nastavitve)** > **WAN (Prostrano omrežje)** > **Internet Connection (Internetna povezava)**.
- 2. Konfigurirajte spodnje nastavitve. Ko končate, kliknite **Apply (Uporabi)**.
- **• Vrsta povezave s prostranim omrežjem**: Izberite vrsto ponudnika internetnih storitev. Izberete lahko **Automatic IP (Samodejni IP)**, **PPPoE**, **PPTP**, **L2TP** ali **Fixed IP (Nespremenljivi IP)**. Če usmerjevalnik ne more pridobiti veljavnega naslova IP ali če ne veste, katero vrsto povezave s prostranim omrežjem morate uporabiti, se obrnite na ponudnika internetnih storitev.
- **Omogoči prostrano omrežje**: izberite **Yes (Da)**, če želite usmerjevalniku dovoliti dostop do interneta. Izberite **No (Ne)**, da onemogočite dostop do interneta.
- **• Omogoči NAT**: NAT (prevajanje omrežnega naslova) je sistem, v katerem z enim javnim naslovom IP (IP prostranega omrežja) omogočite dostop do interneta odjemalcem omrežja z zasebnim naslovom IP v lokalnem omrežju. Naslov IP posameznega odjemalca omrežja je shranjen v tabelo sistema NAT in je uporabljen za usmerjanje dohodnih podatkovnih paketov.
- **• Omogoči UPnP**: UPnP (Universal Plug and Play) omogoča, da prek omrežja z naslovi IP z osrednjim nadzorom prek prehoda ali brez njega nadzorujete več napravam (na primer usmerjevalnike, TV-sprejemnike, stereo sisteme, igralne konzole in mobilne telefone). UPnP poveže računalnike vseh oblikovnih faktorjev in tako zagotovi celovito omrežje, ki omogoča oddaljeno konfiguracijo in prenos podatkov. Če uporabljate UPnP, bo nova omrežna naprava odkrita samodejno. Ko naprave vzpostavijo povezavo z omrežjem, jih lahko oddaljeno konfigurirate tako, da podpirajo programe P2P, interaktivno igranje iger, videokonference in spletne ali proxy strežnike. UPnP za razliko od posredovanja vrat, pri katerem morate ročno konfigurirati nastavitve vrat, samodejno konfigurira usmerjevalnik tako, da sprejme dohodne povezave in preusmeri zahteve v določen računalnik v lokalnem omrežju.
- **• Vzpostavi povezavo s strežnikom**: Temu usmerjevalniku omogoča, da pri ponudniku internetnih storitev samodejno pridobi naslov IP stražnika DNS. Strežnik DNS je gostitelj v

internetu, ki prevede internetna imena v številske naslove IP.

- **Preverjanje pristnosti**: Ta element lahko določijo nekateri ponudniki internetnih storitev. Obrnite se na svojega ponudnika internetnih storitev in po potrebi izpolnite to polje.
- **Ime gostitelja**: V to polje lahko vnesete ime gostitelja usmerjevalnika. To je po navadi posebna zahteva ponudnika internetnih storitev. Če je ponudnik internetnih storitev vašemu računalniku dodelil ime gostitelja, vnesite to ime v to polje.
- **Naslov MAC**: Naslov MAC (nadzor dostopa do medija) je enolični identifikator vaše omrežne naprave. Nekateri ponudniki internetnih storitev nadzorujejo naslove MAC omrežnih naprav, ki vzpostavljajo povezavo z njihovimi storitvami, in zavrnejo vse neznane naprave, ki poskusijo vzpostaviti povezavo. Če želite preprečiti težave zaradi neregistriranega naslova MAC, naredite to:
	- Obrnite se na ponudnika internetnih storitev in posodobite naslov MAC, ki je povezan s storitvijo ponudnika internetnih storitev.
	- Podvojite ali spremenite naslov MAC brezžičnega usmerjevalnika ASUS tako, da se bo ujemal z naslovom MAC prejšnje omrežne naprave, ki jo je ponudnik internetnih storitev prepoznal.

## **4.3.2 Odpiranje vrat**

Z odpiranjem obsega vrat za določen čas odprete vnaprej določena dohodna vrata, in sicer vsakič, ko odjemalec v lokalnem omrežju pošlje zahtevo za odhodno povezavo na določena vrata. Odpiranje vrat je uporabljeno v teh primerih:

- Več lokalnih odjemalcev potrebuje posredovanje vrat za isti program ob različnem času.
- Program zahteva uporabo določenih dohodnih vrat, ki se razlikujejo od odhodnih vrat.

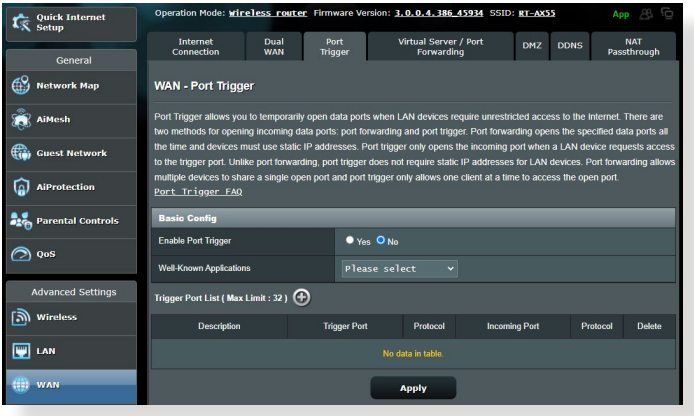

#### **Odpiranje vrat nastavite tako:**

- 1. V podoknu za krmarjenje kliknite **Advanced Settings (Dodatne nastavitve)** > **WAN (Prostrano omrežje)** > **Port Trigger (Odpiranje vrat)**.
- 2. Konfigurirajte spodnje nastavitve. Ko končate, kliknite **Apply (Uporabi)**.
	- V polju **Enable Port Trigger (Omogoči sprožilec vrat)** potrdite polje **Yes (Da)**.
	- V polju **Well-Known Applications (Dobro znani programi)**  izberite priljubljene igre in spletne storitve, ki jih želite dodati na seznam sprožilcev vrat.
- **• Opis:** vnesite kratko ime ali opis storitve.
- **• Vrata za odpiranje**: Navedite vrata za odpiranje, za katera želite odpreti dohodna vrata.
- **Protokol**: Izberite protokol, in sicer TCP ali UDP.
- **Dohodna vrata**: Navedite dohodna vrata za prejemanje dohodnih podatkov iz interneta.

#### **OPOMBE:**

- Odjemalski računalnik pri vzpostavljanju povezave s strežnikom IRC pošlje zahtevo za odhodno povezavo prek obsega sprožilca vrat 66660-7000. Strežnik IRC odgovori tako, da preveri uporabniško ime in ustvari novo povezavo z odjemalskim računalnikom prek dohodnih vrat.
- Če je odpiranje vrat onemogočeno, usmerjevalnik prekine povezavo, ker ne more določiti, kateri računalnik zahteva dostop do strežnika IRC. Če je odpiranje vrat omogočeno, usmerjevalnik dodeli dohodna vrata za prejemanje dohodnih podatkov. Ta dohodna vrata se zaprejo, ko preteče nastavljeni čas, ker usmerjevalnik ne more zaznati, kdaj se je program zaprl.
- Odpiranje vrat dovoli uporabo določene storitve in določenih dohodnih vrat samo enemu odjemalcu v omrežju hkrati.
- Istega programa ne morete uporabiti za odpiranje vrat v več računalnikih hkrati. Usmerjevalnik samo posreduje vrata nazaj v zadnji računalnik in tako pošlje usmerjevalniku zahtevo/sprožilec.

## **4.3.3 Navidezni strežnik/posredovanje vrat**

Posredovanje vrat je način usmerjanja omrežnega prometa iz interneta na določena vrata ali določen obseg vrat v eno ali več naprav v lokalnem omrežju. Če nastavite posredovanje vrat v usmerjevalniku, računalnikom, ki nimajo vzpostavljene povezave z omrežjem, omogočite dostop do določenih storitev v računalniku v omrežju.

**OPOMBA:** Ko omogočite posredovanje vrat, usmerjevalnik ASUS blokira neželen dohodni promet iz interneta in dovoli odgovore samo na odhodne zahteve lokalnega omrežja. Odjemalec omrežja nima neposrednega dostopa do interneta in obratno.

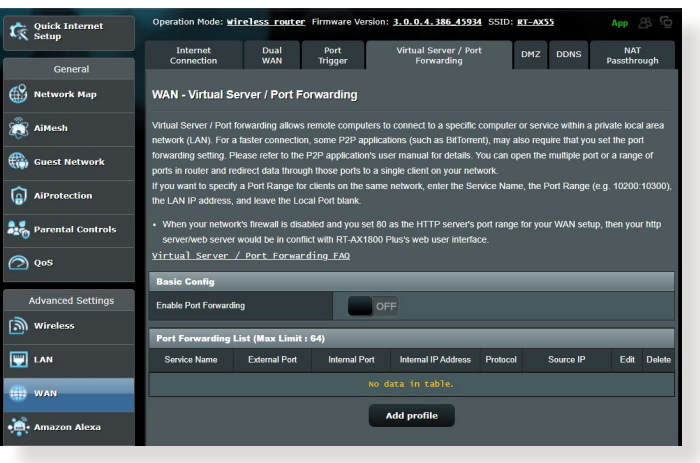

#### **Posredovanje vrat nastavite tako:**

- 1. V podoknu za krmarjenje kliknite **Advanced Settings (Dodatne nastavitve)** > **WAN (Prostrano omrežje)** > **Virtual Server / Port Forwarding (Navidezni strežnik/posredovanje vrat)**.
- 2. Konfigurirajte spodnje nastavitve. Ko končate, kliknite **Apply (Uporabi)**.
	- **Enable Port Forwarding (Omogoči posredovanje vrat):**  Izberite Yes (Da), da omogočite posredovanje vrat.
- **Famous Server List (Seznam priljubljenih strežnikov)**: Določite vrsto storitev, do katerih želite dostopati.
- **• Famous Game List (Seznam priljubljenih iger)**: Na tem seznamu so navedena vrata, ki omogočajo pravilno delovanje priljubljenih spletnih iger.
- **FTP Server Port (Vrata strežnika FTP)**: Obsega vrat 20:21 ne dodelite strežniku FTP, saj lahko v nasprotnem primeru pride do napake s privzeto dodelitvijo strežnika FTP v usmerjevalniku.
- **Ime storitve**: Vnesite ime storitve.
- **Obseg vrat**: Če želite določiti obseg vrat za odjemalce v istem omrežju, vnesite ime storitve, obseg vrat (npr. 10200:10300), naslov IP lokalnega omrežja, polja »Local Port« (Lokalna vrata) pa ne izpolnite. Obseg vrat lahko vnesete v različnih oblikah, na primer obseg vrat (300:350), posamezna vrata (566, 789) ali mešano (1015:1024, 3021).

#### **OPOMBE:**

- Če je omrežni požarni zid onemogočen in ste za obseg vrat strežnika HTTP v prostranem omrežju izbrali nastavili vrata 80, pride do spora med strežnikom HTTP/spletnim strežnikom in spletnim uporabniškim vmesnikom usmerjevalnika.
- Omrežje uporablja vrata za izmenjavo podatkov; vsaka vrata pa imajo določeno številko vrat in določeno opravilo. Vrata 80 tako uporablja protokol HTTP. Določena vrata lahko uporablja le en program ali storitev hkrati. Zato pride do napake, če dva računalnika želita hkrati dostopati do podatkov prek istih vrat. Tako na primer ne morete nastaviti posredovanja vrat za vrata 100 za dva računalnika hkrati.

• **Lokalni IP**: vnesite naslov IP lokalnega omrežja odjemalca.

**OPOMBA:** Če želite zagotoviti pravilno delovanje posredovanja vrat, za lokalnega odjemalca uporabite statični naslov IP. Podrobnosti najdete v razdelku **4.2 Lokalno omrežje**

- **Lokalna vrata**: Vnesite določena vrata za prejemanje posredovanih paketov. Če želite dohodne pakete preusmeriti na določen obseg vrat, polja ne izpolnite.
- **Protokol**: Izberite protokol. Če niste prepričani, izberite **BOTH (OBA)**.

#### **Preverjanje, ali je bilo posredovanje vrat uspešno konfigurirano:**

- Prepričajte se, da je strežnik ali program nastavljen in da pravilno deluje.
- Potrebujete odjemalca z dostopom do interneta, ki nima vzpostavljene povezave z lokalnim omrežjem (odjemalec interneta). Ta odjemalec ne sme imeti vzpostavljene povezave z usmerjevalnikom ASUS.
- V odjemalcu interneta za dostop do strežnika uporabite naslov IP prostranega omrežja usmerjevalnika. Če ste uspešno nastavili posredovanje vrat, boste lahko dostopali do datotek ali programov.

#### **Razlike med odpiranjem vrat in posredovanjem vrat:**

- Odpiranje vrat deluje tudi, če niste nastavili določenega naslova IP lokalnega omrežja. Za razliko od posredovanja vrat, ki zahteva statičen naslov IP lokalnega omrežja, odpiranje vrat omogoča dinamično posredovanje vrat z usmerjevalnikom. Vnaprej določeni obsegi vrat za določen čas sprejemajo dohodne povezave. Odpiranje vrat omogoča, da programi, ki po navadi zahtevajo ročno posredovanje vrat vsakemu računalniku v omrežju, delujejo v več računalnikih.
- Odpiranje vrat zagotavlja večjo varnost kot posredovanje vrat, saj so dohodna vrata odprta le za določen čas. Odprta so le takrat, ko program prek vrat za odpiranje vzpostavi odhodno povezavo.

## **4.3.4 Podomrežje DMZ**

Navidezno podomrežje DMZ razkrije odjemalca v internetu in mu tako omogoči, da sprejme vse dohodne pakete, usmerjene v lokalno omrežje.

Dohodni promet iz interneta je po navadi zavržen in je usmerjen v določenega odjemalca le, če je v omrežju konfigurirano posredovanje vrat oz. odpiranje vrat. Pri konfiguraciji podomrežja DMZ odjemalec omrežja sprejme vse dohodne pakete.

Nastavite podomrežje DMZ, če potrebujete odprta dohodna vrata ali želite gostovati domenski, spletni oz. e-poštni strežnik.

**POZOR!** Če v odjemalcu odprete vsa vrata za dostop do interneta, bo omrežje bolj izpostavljeno zunanjim napadom. Upoštevajte, da uporaba podomrežja DMZ predstavlja določena varnostna tveganja.

#### **Podomrežje DMZ nastavite tako:**

- 1. V podoknu za krmarjenje kliknite **Advanced Settings (Dodatne nastavitve)** > **WAN (Prostrano omrežje)** > zavihek **DMZ (Podomrežje DMZ)**.
- 2. Konfigurirajte spodnjo nastavitev. Ko končate, kliknite **Apply (Uporabi)**.
	- **Naslov IP razkrite postaje:** Vnesite naslov IP lokalnega omrežja odjemalca, ki zagotavlja storitev DMZ in njeno razkritje internetu. Prepričajte se, da je v odjemalcu strežnika nastavljen statičen naslov IP.

#### **Podomrežje DMZ odstranite tako:**

- 1. Iz polja z besedilom **IP Address of Exposed Station (Naslov IP razkrite postaje)** izbrišite naslov IP lokalnega omrežja odjemalca.
- 2. Ko končate, kliknite **Apply (Uporabi)**.

## **4.3.5 DDNS**

Nastavitev sistema DDNS (dinamični sistem DNS) vam omogoča dostop do usmerjevalnika zunaj omrežja prek storitve DDNS ASUS ali druge storitve DDNS.

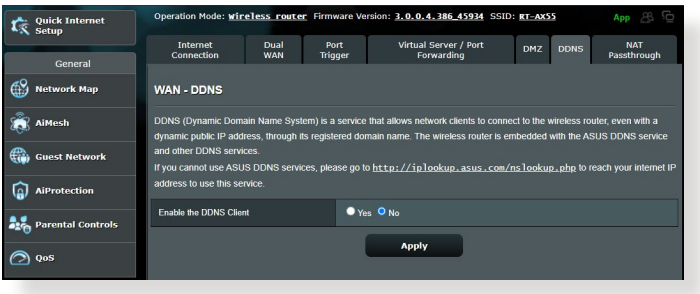

#### **Sistem DDNS nastavite tako:**

- 1. V podoknu za krmarjenje kliknite **Advanced Settings (Dodatne nastavitve)** > **WAN (Prostrano omrežje)** > zavihek **DDNS (Sistem DDNS)**.
- 2. Konfigurirajte spodnje nastavitve. Ko končate, kliknite **Apply (Uporabi)**.
	- **Omogoči odjemalca sistema DDNS**: Sistemu DDNS omogočite dostop do usmerjevalnika ASUS prek imena sistema DNS in ne prek naslova IP prostranega omrežja.
	- **Ime strežnika in gostitelja**: Izberite ASUS DDNS ali drug sistem DDNS. Če želite uporabiti ASUS DDNS, vnesite ime gostitelja v obliki xxx.asuscomm.com (xxx je ime vašega gostitelja).
	- Če želite uporabiti drugo storitev DDNS, kliknite »**FREE TRIAL**« **(BREZPLAČEN PRESKUS)** in se najprej registrirajte v spletu. Izpolnite polja za uporabniško ime, e-poštni naslov in geslo ter ključ DDNS.
	- **Omogoči nadomestne znake**: Omogočite nadomestne znake, če to zahteva storitev DDNS.

#### **OPOMBE:**

Storitev DDNS ne deluje, če:

- Brezžični usmerjevalnik uporablja zasebni naslov IP prostranega omrežja (192.168.x.x, 10.x.x.x ali 172.15.x.x) – označeno z rumeno.
- Je usmerjevalnik v omrežju, ki uporablja več tabel NAT.

### **4.3.6 Prepustnost NAT**

Prepustnost NAT omogoča, da povezava z navideznim zasebnim omrežjem (VPN) usmerjevalniku omogoči dostop do odjemalcev omrežja. Prepustnost PPTP, prepustnost L2TP, prepustnost IPsec in prepustnost RTSP so privzeto omogočeni.

Če želite omogočiti oz. onemogočiti nastavitve za prepustnost NAT kliknite **Advanced Settings (Dodatne nastavitve)** > **WAN (Prostrano omrežje)** > zavihek **NAT Passthrough (Prepustnost NAT)**. Ko končate, kliknite **Apply (Uporabi)**.

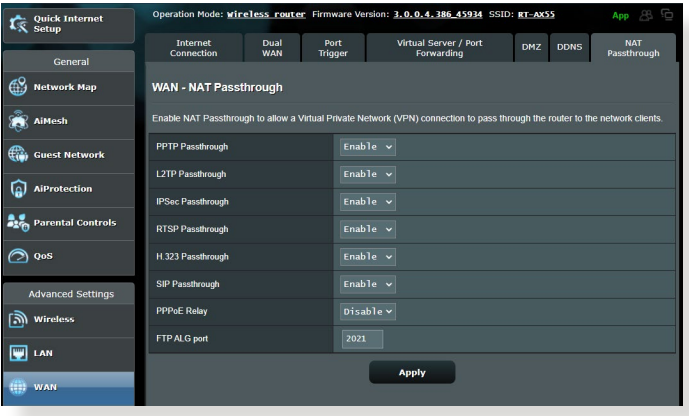

# **4.4 IPv6**

Ta brezžični usmerjevalnik podpira naslavljanje IPv6 – sistem, ki podpira več naslovov IP. Ta standard še ni dovolj razširjen. Obrnite se na ponudnika internetnih storitev in ga vprašajte, ali vaša internetna storitev podpira protokol IPv6.

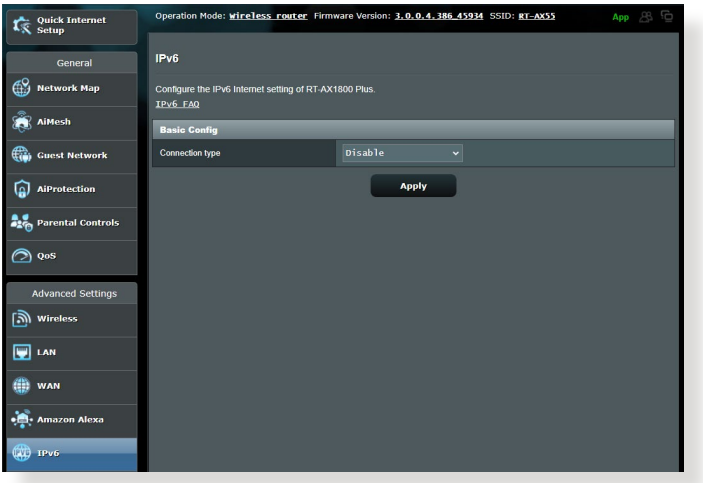

#### **Protokol IPv6 nastavite tako:**

- 1. V podoknu za krmarjenje kliknite **Advanced Settings (Dodatne nastavitve)** > **IPv6**.
- 2. Izberite možnost v polju **Connection Type (Vrsta povezave)**. Možnosti konfiguracije se razlikujejo glede na izbrano vrsto povezave.
- 3. Vnesite nastavite lokalnega omrežja in sistema DNS za IPv6.
- 4. Kliknite **Apply (Uporabi)**.

**OPOMBA:** Za podrobnosti o protokolu IPv6 za svojo internetno storitev se obrnite na ponudnika internetnih storitev.

# **4.5 Požarni zid**

Brezžični usmerjevalnik lahko uporabljate kot požarni zid za omrežje.

**OPOMBA:** Funkcija požarnega zidu je privzeto omogočena.

## **4.5.1 Splošno**

#### **Osnovne nastavitve požarnega zidu konfigurirate tako:**

- 1. V podoknu za krmarjenje kliknite **Advanced Settings (Dodatne nastavitve)** > **Firewall (Požarni zid)**> **General (Splošno)**.
- 2. Poleg možnosti **Enable Firewall (Omogoči požarni zid)** izberite **Yes (Da)**.
- 3. Za zaščito **Enable DoS (Omogoči zavrnitev storitve)** izberite **Yes (Da)**, da zaščitite omrežje pred napadi za zavrnitev storitve, toda ta nastavitev bo morda vplivala na učinkovitost delovanja usmerjevalnika.
- 4. Nadzirate lahko tudi pakete, poslane med povezavami krajevnega in prostranega omrežja. V razdelku z zabeleženimi vrstami paketov izberite **Dropped (Zavrženo)**, **Accepted (Sprejeto)** ali **Both (Oboje)**.
- 5. Kliknite **Apply (Uporabi)**.

## **4.5.2 Filter URL**

Določite lahko ključne besede ali spletne naslove, če želite preprečiti dostop do določenih URL-jev.

**OPOMBA:** Osnova filtra URL predstavlja poizvedba DNS. Če je omrežni odjemalec že dostopil do spletnega mesta, kot je http://www.abcxxx. com, to spletno mesto ne bo blokirano (predpomnilnik DNS v sistemu shrani že obiskana spletna mesta). Težavo odpravite tako, da najprej počistite predpomnilnik DNS in nato nastavite filter URL.

#### **Nastavitev filtra URL:**

1. V podoknu za krmarjenje kliknite **Advanced Settings (Dodatne nastavitve)** > **Firewall (Požarni zid)**> **URL Filter (Filter URL)**.

- 2. Poleg možnosti »Enable URL Filter« (Omogoči filter URL) izberite **Enabled (Omogočeno)**.
- 3. Vnesite URL in kliknite gumb  $\bigodot$ .
- 4. Kliknite **Apply (Uporabi)**.

## **4.5.3 Filter ključnih besed**

S filtrom ključnih besed blokirate dostop do spletnih mest, ki vključujejo navedene ključne besede.

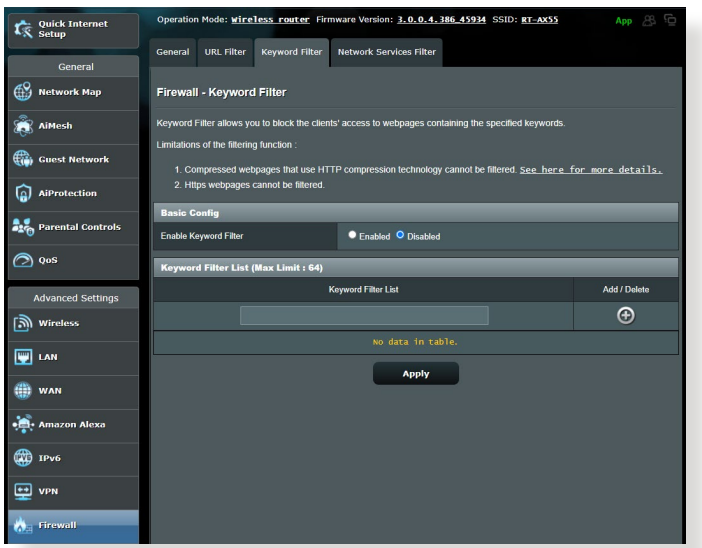

#### **Nastavitev filtra ključnih besed:**

- 1. V podoknu za krmarjenje kliknite **Advanced Settings (Dodatne nastavitve)** > **Firewall (Požarni zid)** > **Keyword Filter (Filter ključnih besed)**.
- 2. Poleg možnosti »Enable Keyword Filter« (Omogoči filter ključnih besed) izberite **Enabled (Omogočeno)**.
- 3. Vnesite besedo ali besedno zvezo in kliknite gumb **Add (Dodaj)**.
- 4. Kliknite **Apply (Uporabi)**.

#### **OPOMBE:**

- **•** Osnova filtra ključnih besed predstavlja poizvedba DNS. Če je omrežni odjemalec že dostopil do spletnega mesta, kot je http:// www.abcxxx.com, to spletno mesto ne bo blokirano (predpomnilnik DNS v sistemu shrani že obiskana spletna mesta). Težavo odpravite tako, da najprej počistite predpomnilnik DNS in nato nastavite filter ključnih besed.
- **•** Spletnih strani, ki uporabljajo stiskanje HTTP, ni mogoče filtrirati. S filtrom ključnih besed prav tako ni mogoče blokirati strani HTTPS.

#### **4.5.4 Filter omrežnih storitev**

S filtrom omrežnih storitev blokirate izmenjavo paketov v lokalnem in prostranem omrežju ter onemogočite omrežnim odjemalcem dostop do določenih spletnih storitev, kot sta Telnet ali FTP.

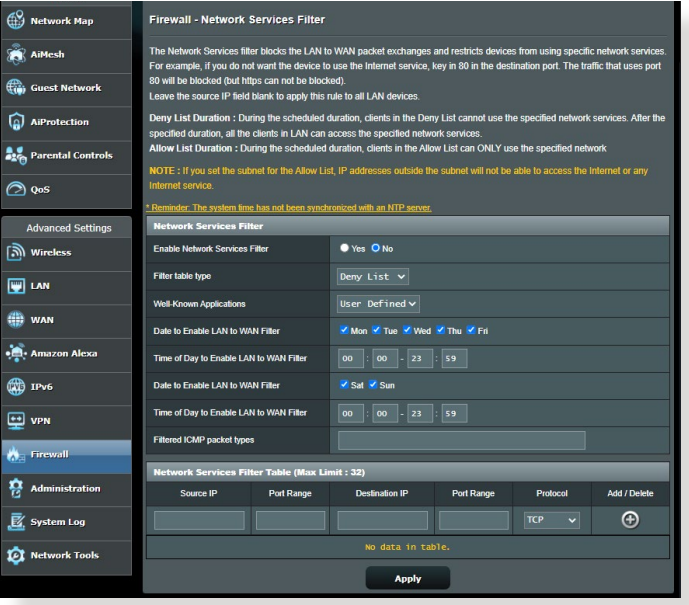

#### **Nastavitev filtra omrežnih storitev:**

- 1. V podoknu za krmarjenje kliknite **Advanced Settings (Dodatne nastavitve)** > **Firewall (Požarni zid)** > **Network Service Filter (Filter omrežnih storitev)**.
- 2. Poleg polja »Enable Network Services Filter« (Omogoči filter omrežnih storitev) izberite **Yes (Da)**.
- 3. Izberite vrsto filtra. **Black List (Seznam blokiranih)** blokira določene omrežne storitve. **White List (Seznam omogočenih)** omeji dostop na le določene omrežne storitve.
- 4. Določite datum in čas, ko bodo filtri aktivni.
- 5. Če želite filtrirati omrežno storitev, vnesite IP vira, IP cilja, obseg vrat in protokol. Kliknite gumb  $\bigodot$ .
- 6. Kliknite **Apply (Uporabi)**.

## **4.6 Skrbništvo 4.6.1 Način delovanja**

Na strani z načini delovanja lahko izberete ustrezni način za svoje omrežje.

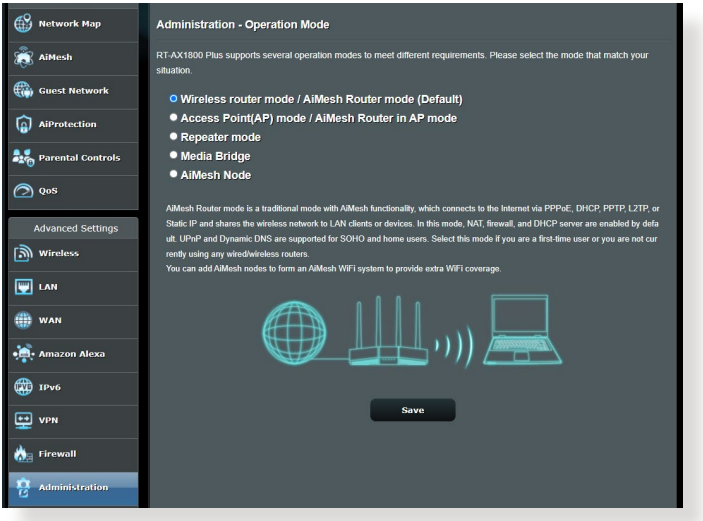

#### **Nastavitev načina delovanja:**

- 1. V podoknu za krmarjenje kliknite **Advanced Settings (Dodatne nastavitve)** > **Administration (Skrbništvo)** > **Operation Mode (Način delovanja)**.
- 2. Izbirate lahko med temi načini delovanje:
	- **Način brezžičnega usmerjevalnika (privzeto)**: V tem načinu se brezžični usmerjevalnik poveže z internetom in razpoložljivim napravam v lokalnem omrežju omogoča dostop do interneta.
	- **Repeater mode (Način ponavljalnika):** Ta način vaš usmerjevalnik pretvori v brezžični ponavljalnik, da razširi doseg vašega signala.
	- **Način dostopne točke**: V tem načinu usmerjevalnik v obstoječem omrežju ustvari novo brezžično omrežje.
- 3. Kliknite **Save (Shrani)**.

## **4.6.2 Sistem**

Na strani **System (Sistem)** lahko konfigurirate nastavitve brezžičnega usmerjevalnika.

#### **Sistemske nastavitve:**

- 1. V podoknu za krmarjenje kliknite **Advanced Settings (Dodatne nastavitve)** > **Administration (Skrbništvo)** > **System (Sistem)**.
- 2. Konfigurirate lahko te nastavitve:
	- **Spremeni geslo za prijavo v usmerjevalnik**: Geslo in ime za prijavo v brezžični usmerjevalnik spremenite tako, da vnesete novo ime in geslo.
	- **Delovanje gumba WPS**: Z gumbom WPS brezžičnega usmerjevalnika lahko aktivirate WPS.
	- **Časovno območje**: Izberite časovno območje za omrežje.
	- **Strežnik NTP**: Brezžični usmerjevalnik lahko dostopa do strežnika NTP, da sinhronizira čas.
	- **Omogoči Telnet**: Kliknite **Yes (Da)**, če želite v omrežju omogočiti storitve Telnet. Če želite onemogočiti storitve Telnet, kliknite **No (Ne)**.
	- **Način preverjanja pristnosti**: Izberete lahko protokol HTTP, HTTPS ali oba in tako zavarujete dostop do usmerjevalnika.
	- **Omogoči spletni dostop iz prostranega omrežja**: Izberite **Yes (Da)** in tako napravam, ki nimajo vzpostavljene povezave z omrežjem, omogočite dostop do nastavitev GUI brezžičnega usmerjevalnika. Ali pa izberite **No (Ne)**, če želite preprečiti dostop.
	- **Dovoli le določen IP**: Kliknite **Yes (Da)**, če želite določiti naslove IP naprav, ki imajo omogočen dostop do nastavitev GUI brezžičnega usmerjevalnika iz prostranega omrežja.
	- **Seznam odjemalcev**: Vnesite naslove IP omrežnih naprav, ki lahko dostopajo do nastavitev brezžičnega usmerjevalnika iz prostranega omrežja. Ta seznam se bo uporabil, če ste za možnost **Only allow specific IP (Dovoli le določen IP)** izbrali **Yes (Da)**.
- 3. Kliknite **Apply (Uporabi)**.

## **4.6.3 Nadgradnja vdelane strojne opreme**

**OPOMBA:** Najnovejšo različico vdelane programske opreme lahko prenesete z ASUS-ovega spletnega mesta **http://www.asus.com**.

#### **Nadgradnja vdelane programske opreme:**

- 1. V podoknu za krmarjenje kliknite **Advanced Settings (Dodatne nastavitve)** > **Administration (Skrbništvo)** > **Firmware Upgrade (Nadgradnja vdelane programske opreme)**.
- 2. V polju **New Firmware File (Nova datoteka vdelane programske opreme)** kliknite **Browse (Prebrskaj)** in poiščite preneseno datoteko.
- 3. Kliknite **Upload (Naloži)**.

#### **OPOMBE:**

- Ko je nadgradnja končana, počakajte, da se sistem znova zažene.
- Če nadgradnja ni uspela, brezžični usmerjevalnik samodejno preklopi v način zasilnega delovanja, lučka LED na sprednji plošči pa začne počasi utripati. Podrobnosti o obnovitvi sistema najdete v razdelku **5.2 Obnovitev vdelane programske opreme**.

#### **4.6.4 Obnovitev/Shranjevanje/Nalaganje nastavitev Obnovitev/Shranjevanje/Nalaganje nastavitev:**

- 1. V podoknu za krmarjenje kliknite **Advanced Settings (Dodatne nastavitve)** > **Administration (Skrbništvo)** > **Restore/ Save/Upload Setting (Obnovitev/Shranjevanje/Nalaganje nastavitev)**.
- 2. Izberite opravila, ki jih želite izvesti:
	- Usmerjevalnik obnovite na privzete tovarniške nastavitve tako, da v potrditvenem sporočilu kliknete **Restore (Obnovi)** in nato še **OK (V redu)**.
	- Če želite shraniti trenutne nastavitve sistema, kliknite **Save (Shrani)**, izberite mapo, kamor želite shraniti datoteko, in kliknite **Save (Shrani)**.
	- Če želite nastavitve obnoviti na stanje, kakršno je v shranjeni datoteki z nastavitvami sistema, kliknite **Browse (Prebrskaj)**, da poiščete datoteko, in nato še **Upload (Naloži)**.

**POMEMBNO!** Če naletite na težave, naložite najnovejšo različico vdelane programske opreme in konfigurirajte nove nastavitve. Usmerjevalnika ne obnovite na njegove privzete nastavitve.

# **4.7 Sistemski dnevnik**

V sistemskem dnevniku so shranjene dejavnosti omrežja.

**OPOMBA:** Sistemski dnevnik se ponastavi, ko znova zaženete usmerjevalnik ali ga ugasnete.

#### **Ogled sistemskega dnevnika:**

- 1. V podoknu za krmarjenje kliknite **Advanced Settings (Dodatne nastavitve)** > **System Log (Sistemski dnevnik)**.
- 2. Dejavnosti v omrežju si lahko ogledate na teh zavihkih:
	- Splošni dnevnik
	- Najemi DHCP
	- Brezžični dnevnik
	- Posredovanje vrat
	- Tabela za usmerjanje

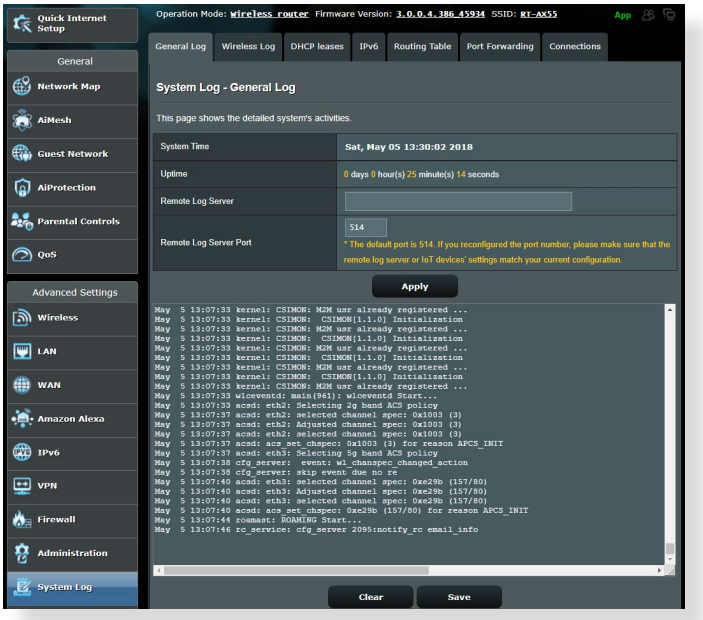

# **5 Pripomočki**

#### **OPOMBE:**

- Prenesite in namestite pripomočke brezžičnega usmerjevalnika s spletne strani ASUS:
	- Device Discovery v1.4.7.1 na http://dlcdnet.asus.com/pub/ASUS/ LiveUpdate/Release/Wireless/Discovery.zip
	- Firmware Restoration v1.9.0.4 na http://dlcdnet.asus.com/pub/ ASUS/LiveUpdate/Release/Wireless/Rescue.zip
- Pripomočki niso združljivi z operacijskim sistemom v računalnikih MAC.

# **5.1 Odkrivanje naprav**

Odkrivanje naprav je pripomoček za prostrana omrežja družbe WLAN za odkrivanje brezžičnega usmerjevalnika ASUS; omogoča pa vam tudi konfiguriranje nastavitev brezžičnih omrežij.

#### **Zagon pripomočka za odkrivanje naprav:**

• Na namizju računalnika kliknite **Start (Začetek)** > **All Programs (Vsi programi)** > **ASUS Utility (Pripomoček ASUS)** > **Wireless Router (Brezžični usmerjevalnik)** > **Device Discovery (Odkrivanje naprav)**.

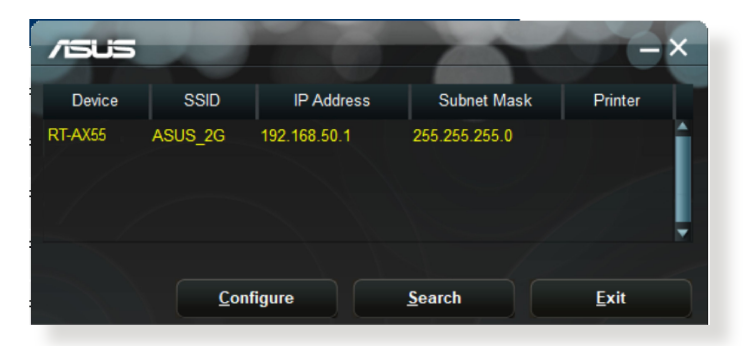

**OPOMBA:** Ko usmerjevalnik nastavite na način dostopne točke, morate uporabiti pripomoček za odkrivanje naprav, s katerim boste pridobili naslov IP usmerjevalnika.
# **5.2 Obnovitev vdelane programske opreme**

Obnovitev vdelane programske opreme se uporabi za brezžični usmerjevalnik ASUS, pri katerem ni bilo mogoče dokončati nadgradnje. Pripomoček naloži navedeno vdelano programsko opremo. To lahko traja okrog štiri minute.

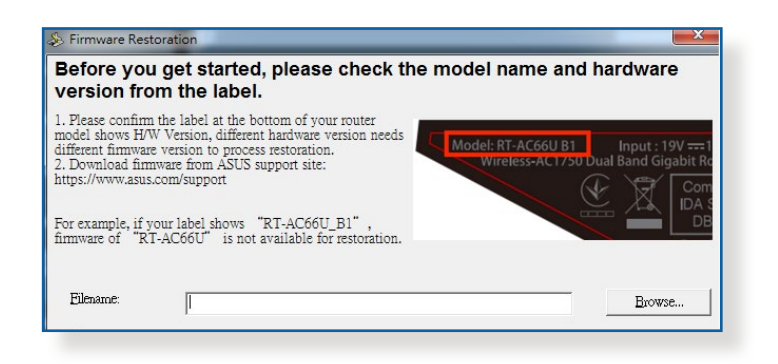

**POMEMBNO!** Preklopite v zasilni način usmerjevalnika in šele nato zaženite pripomoček za obnovitev vdelane programske opreme.

**OPOMBA:** Ta funkcija ni združljiva z operacijskim sistemom v računalnikih MAC.

#### **Zagon načina zasilnega delovanja in uporaba pripomočka za obnovitev vdelane programske opreme:**

- 1. Izključite napajanje brezžičnega usmerjevalnika.
- 2. Na zadnji strani pridržite gumb za ponastavitev in sočasno znova priključite napajanje brezžičnega usmerjevalnika. Spustite gumb za ponastavitev, ko lučka LED na sprednji strani začne počasi utripati (usmerjevalnik je preklopil v način zasilnega delovanja).
- 3. V računalniku določite statični IP in za nastavitve TCP/IP uporabite te informacije:

**Naslov IP**: 192.168.1.x **Maska podomrežja**: 255.255.255.0

- 4. Na namizju računalnika kliknite **Start (Začetek)** > **All Programs (Vsi programi)** > **ASUS Utility** > **Wireless Router (Brezžični usmerjevalnik)** > **Firmware Restoration (Obnovitev vdelane programske opreme)**.
- 5. Navedite datoteko vdelane programske opreme in kliknite **Upload (Naloži)**.

**OPOMBA:** To ni pripomoček za nadgradnjo vdelane programske opreme in ga ni mogoče uporabiti za delujoč brezžični usmerjevalnik ASUS. Običajne nadgradnje vdelane programske opreme se izvede prek spletnega vmesnika. Preberite **4. poglavje: Konfiguracija dodatnih nastavitev**.

# **6 Odpravljanje težav**

V tem poglavju so rešitve za morebitne težave z usmerjevalnikom. Če naletite na težave, ki niso navedene v tem poglavju, obiščite ASUSOVO spletno mesto za podporo na:

https://www.asus.com/support/, kjer so na voljo dodatne informacije o izdelku in kontaktni podatki ASUSOVE tehnične podpore.

# **6.1 Odpravljanje osnovnih težav**

Če imate težave z usmerjevalnikom, najprej izvedite osnovne korake v tem razdelku in šele nato začnite iskati dodatne rešitve.

#### **Nadgradite vdelano programsko opremo na najnovejšo različico.**

1. Zaženite spletni grafični uporabniški vmesnik. Kliknite zavihek **Advanced Settings (Dodatne nastavitve)** > **Administration (Skrbništvo)** > **Firmware Upgrade (Nadgradnja vdelane programske opreme)**. Kliknite **Check (Preveri)**, da preverite, ali je na voljo najnovejša vdelana programska oprema.

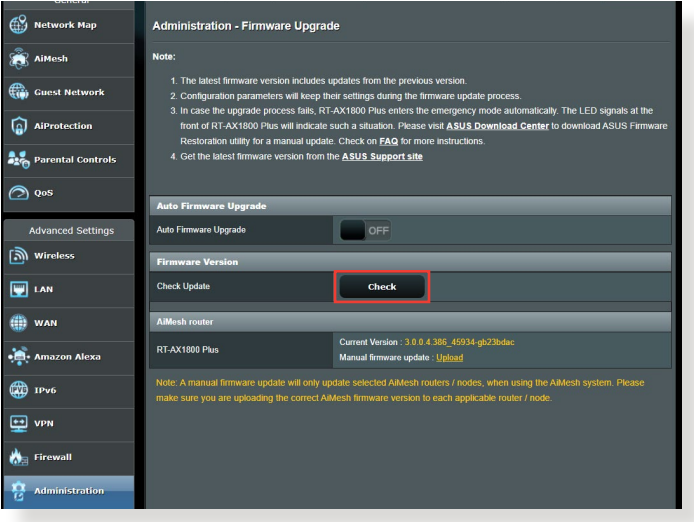

- 2. Če je najnovejša vdelana programska oprema na voljo, obiščite ASUSOVO globalno spletno mesto na https://www.asus.com/ Networking/RT-AX55/HelpDesk/, da prenesete najnovejšo vdelano programsko opremo.
- 3. Na strani **Firmware Upgrade (Nadgradnja vdelane programske opreme)** kliknite **Browse (Prebrskaj)** in poiščite datoteko s vdelano programsko opremo.
- 4. Kliknite **Upload (Naloži)**, da naložite vdelano programsko opremo.

#### **Znova zaženite omrežje, in sicer v tem zaporedju:**

- 1. Izklopite modem.
- 2. Odklopite modem.
- 3. Izklopite usmerjevalnik in računalnike.
- 4. Priključite modem.
- 5. Vklopite modem in počakajte 2 minuti.
- 6. Vklopite usmerjevalnik in počakajte 2 minuti.
- 7. Vklopite računalnike.

## **Preverite, ali so ethernetni kabli ustrezno priključeni.**

- Če je ethernetni kabel, ki povezuje usmerjevalnik in modem, pravilno priključen, sveti dioda LED prostranega omrežja.
- Če je ethernetni kabel, s katerim je vklopljeni računalnik priključen na usmerjevalnik, pravilno priključen, sveti ustrezna dioda LED lokalnega omrežja.

#### **Preverite, ali je nastavitev brezžičnega omrežja v vašem računalniku ustrezna.**

• Ko vzpostavite brezžično povezavo med računalnikom in usmerjevalnikom, morate zagotoviti, da so ime brezžičnega omrežja (SSID), način šifriranja in geslo pravilni.

#### **Preverite, ali so nastavitve omrežja pravilne.**

- Vsak omrežni odjemalec mora imeti veljaven naslov IP. ASUS priporoča, da za dodeljevanje naslovov IP računalnikom v omrežju uporabite strežnik DHCP brezžičnega usmerjevalnika.
- Nekateri ponudniki kabelskih modemov zahtevajo, da uporabite naslov MAC računalnika, ki je bil najprej registriran za ta račun. Naslov MAC si lahko ogledate na strani **Network Map (Zemljevid omrežja)** > **Clients (Odjemalci)** v spletnem grafičnem uporabniškem vmesniku in postavite kazalec miške na napravo v razdelku **Client Status (Stanje odjemalca)**.

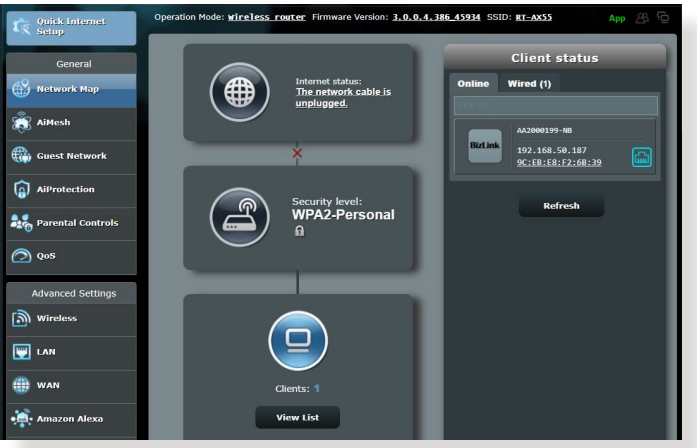

# **6.2 Pogosta vprašanja**

## **Ne morem dostopati do grafičnega uporabniškega vmesnika za usmerjevalnika prek spletnega brskalnika**

- Če imate vzpostavljeno žično povezavo, preverite ethernetni kabel in stanje LED, kot je opisano v prejšnjem odseku.
- Prepričajte se, da uporabljate ustrezne podatke za prijavo. Privzeto tovarniško ime in geslo za prijavo sta »admin/admin«. Pri vnašanju informacij za prijavo zagotovite, da ste izklopili funkcijo Caps Lock.
- Izbrišite piškotke in datoteke v spletnem brskalniku. Če uporabljate Internet Explorer, upoštevajte ta navodila: Home page -
	- 1. Zaženite Internet Explorer in kliknite **Tools (Orodja)** > **Internet Options (Internetne možnosti)**.
	- 2. Na zavihku **General (Splošno)** v razdelku **Browsing history (Zgodovina brskanja)** kliknite **Delete... (Izbriši …)**, izberite **Temporary Internet files and website files (Začasne internetne datoteke in datoteke spletnih mest)** ter

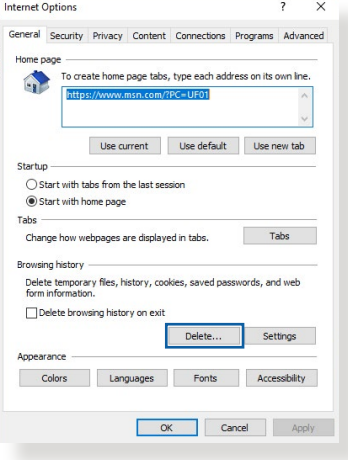

**Cookies and website data (Piškotki in podatki spletnih mest)** in kliknite **Delete (Izbriši)**.

#### **OPOMBE:**

- Ukazi za brisanje piškotkov in datotek se razlikujejo glede na spletne brskalnike.
- Onemogočite nastavitve strežnika proxy, prekličite klicno povezavo in nastavite nastavitve TCP/IP, če želite samodejno pridobiti naslove IP. Več podrobnosti najdete v 1. poglavju tega uporabniškega priročnika.
- Prepričajte se, da uporabljate ethernetne kable CAT5e ali CAT6.

#### **Odjemalec ne more vzpostaviti brezžične povezave z usmerjevalnikom.**

**OPOMBA:** Če imate težave pri vzpostavljanju povezave s 5 GHz omrežjem, zagotovite, da vaša naprava deluje v območju 5Ghz oz. omogoča dvopasovne funkcije.

- **• Izven dosega:**
	- Pomaknite usmerjevalnik bližje brezžičnega odjemalca.
	- Prilagodite smer anten usmerjevalnika, kot je opisano v razdelku **1.4 Izbiranje mesta za namestitev usmerjevalnika**.
- **• Strežnik DHCP je onemogočen:** 
	- 1. Zaženite spletni grafični uporabniški vmesnik. Kliknite **General (Splošno)** > **Network Map (Zemljevid omrežja)** > **Clients (Odjemalci)** in poiščite napravo, ki jo želite priključiti na usmerjevalnik.
	- 2. Če naprave ni v razdelku **Network Map (Zemljevid omrežja)**, kliknite **Advanced Settings (Dodatne nastavitve)** > **LAN (Lokalno omrežje)** > **DHCP Server (Strežnik DHCP)** in **Basic Config (Osnovna konfiguracija)** ter za možnost **Enable the DHCP Server (Omogoči strežnik DHCP)** izberite **Yes (Da)**.

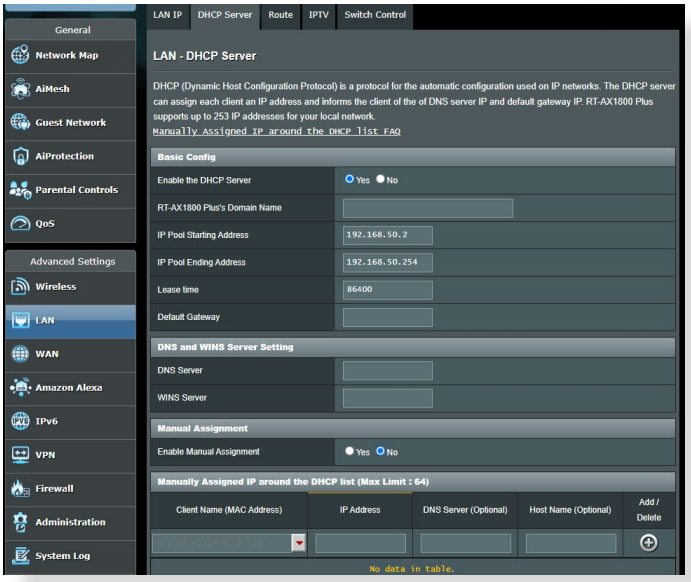

• SSID je skrit. Če naprava lahko poišče SSID-je drugih usmerjevalnikov, SSID-ja vašega usmerjevalnika pa ne najde, kliknite **Advanced Settings (Dodatne nastavitve)** > **Wireless (Brezžično)** > **General (Splošno)**, za **Hide SSID (Skrij SSID)** izberite **No (Ne)** ter izberite **Auto (Samodejno)** v razdelku **Control Channel (Nadzor kanala)**.

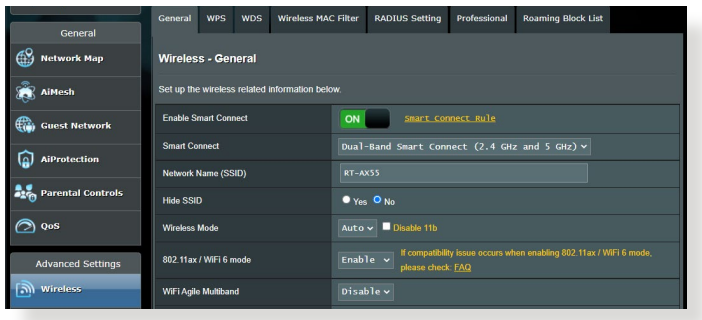

- Če uporabljate kartico za brezžično prostrano omrežje, preverite, ali uporabljeni brezžični kanal ustreza kanalom, ki so na voljo v vaši državi oz. območju. Če temu ni tako, prilagodite kanal, pasovno širino kanala in brezžični način.
- Če še vedno ne morete vzpostaviti brezžične povezave z usmerjevalnikom, ga ponastavite na privzete tovarniške nastavitve. V grafičnem uporabniškem vmesniku usmerjevalnika, kliknite **Administration (Skrbništvo)** > **Restore/Save/Upload Setting (Ponastavitev/Shranjevanje/ Nalaganje nastavitev)** in nato še **Restore (Obnovi)**.

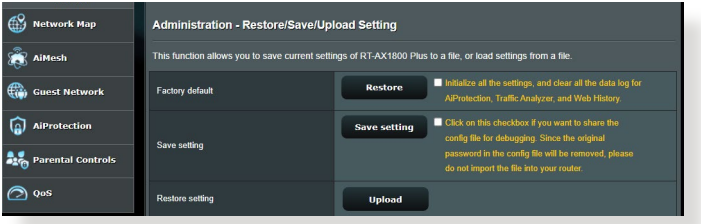

## **Dostop do interneta ni mogoč.**

- Preverite, ali usmerjevalnik lahko vzpostavi povezavo z naslovom IP prostranega omrežja ponudnika internetnih storitev. To naredite tako, da zaženete spletni grafični uporabniški vmesnik, kliknete **General (Splošno)** > **Network Map (Zemljevid omrežja)** in preverite **Internet Status (Stanje interneta)**.
- Če usmerjevalnik ne uspe vzpostaviti povezave z naslovom IP prostranega omrežja ponudnika internetnih storitev, ponastavite omrežje, kot je opisano v razdelku **Znova zaženite omrežje, in sicer v tem zaporedju** poglavja **Odpravljanje osnovnih težav**.

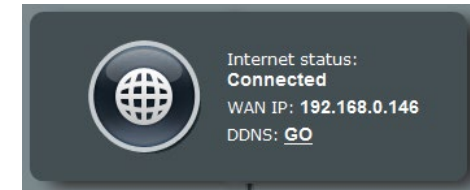

• Napravo je blokirala funkcija starševskega nadzora. Kliknite **General (Splošno)** > **AiProtection** > **Parental Control (Starševski nadzor)** in preverite, ali je naprava navedena na seznamu. Če je naprava navedena na seznamu **Client Name (Ime naprave)**, odstranite napravo z gumbom **Delete (Izbriši)** ali prilagodite nastavitve za upravljanje časa.

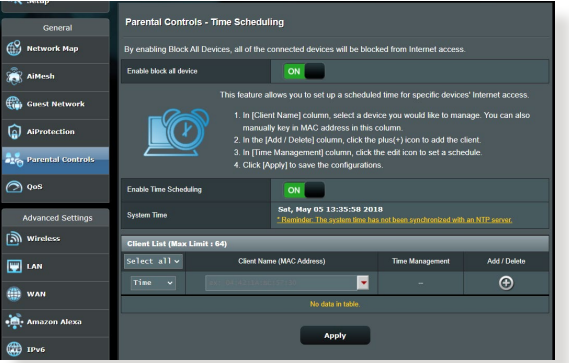

- Če še vedno ne morete dostopati do interneta, znova zaženite računalnik in preverite naslov IP in naslov prehoda.
- Preverite indikatorje stanja na modemu ADSL in na brezžičnem usmerjevalniku. Če dioda LED za prostrano omrežje na brezžičnem usmerjevalniku ne SVETI, preverite, ali so kabli pravilno priključeni.

#### **Pozabili ste SSID (ime omrežja) ali geslo omrežja**

- Prek žične povezave (ethernetnega kabla) nastavite nov SSID in ključ za šifriranje. Zaženite spletni grafični uporabniški vmesnik, kliknite **Network Map (Zemljevid omrežja)**, kliknite ikono usmerjevalnika, vnesite nov SSID in ključ za šifriranje ter kliknite **Apply (Uporabi)**.
- Ponastavite usmerjevalnik na privzete nastavitve. Zaženite grafični uporabniški vmesnik usmerjevalnika in kliknite **Administration (Skrbništvo)** > **Restore/Save/Upload Setting (Ponastavitev/Shranjevanje/Nalaganje nastavitev)** ter **Restore (Obnovi)**. Privzeti račun za prijavo in geslo sta »admin«.

## **Ponastavitev sistema na privzete nastavitve?**

• Kliknite **Administration (Skrbništvo)** > **Restore/Save/Upload Setting (Ponastavitev/Shranjevanje/Nalaganje nastavitev)** in nato **Restore (Obnovi)**.

Spodnje vrednosti so tovarniške privzete nastavitve:

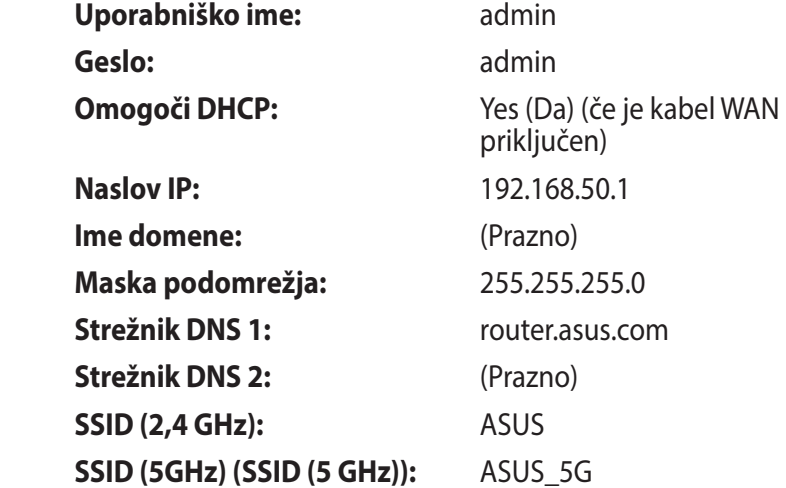

## **Vdelane programske opreme ni bilo mogoče nadgraditi.**

Zaženite načina zasilnega delovanja in uporabite pripomoček za obnovitev vdelane programske opreme. Navodila za uporabo pripomočka za nadgradnjo vdelane programske opreme najdete v razdelku **5.2 Obnovitev vdelane programske opreme**.

## **Dostop spletnega grafičnega uporabniškega vmesnika ni mogoč**

Preden konfigurirate brezžični usmerjevalnik, v gostiteljskem računalniku in odjemalcih omrežja izvedite korake, opisane v tem razdelku.

## **A. Onemogočite strežnik proxy, če je omogočen.**

#### **Windows®**

- 1. Kliknite **Start** > **Internet Explorer**, da zaženete brskalnik.
- 2. Kliknite **Tools (Orodja)** > **Internet options (Internetne možnosti)** > zavihek **Connections (Povezave)** > **LAN settings (Nastavitve lokalnega omrežja)**.

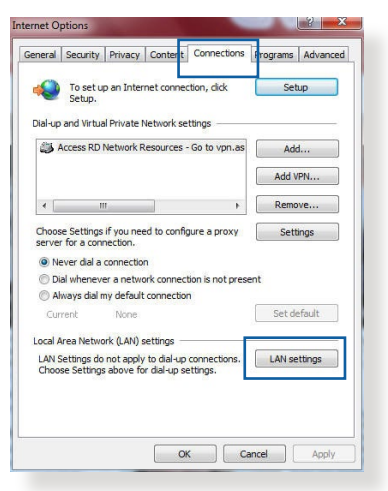

- 3. Na zaslonu z nastavitvami lokalnega omrežja počistite potrditveno polje **Use a proxy server for your LAN (Uporabi proxy strežnik za lokalno omrežje)**.
- 4. Ko končate, kliknite **OK (V redu)**.

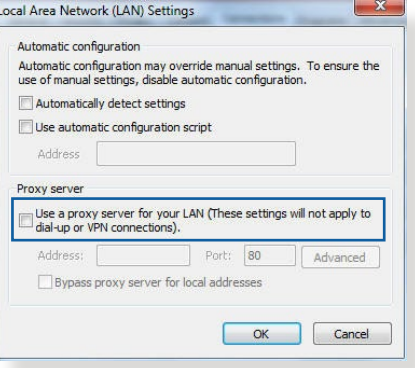

#### **Operacijski sistem MAC**

- 1. V brskalniku Safari kliknite **Safari** > **Preferences (Nastavitve)**
	- > **Advanced (Dodatno)** > **Change Settings (Spremeni nastavitve)**.
- 2. Na zaslonu »Network« (Omrežje) počistite potrditveno polje **FTP Proxy** in **Web Proxy (HTTP) (Spletni proxy (HTTP))**.
- 3. Ko končate, kliknite **Apply Now (Uporabi zdaj)**.

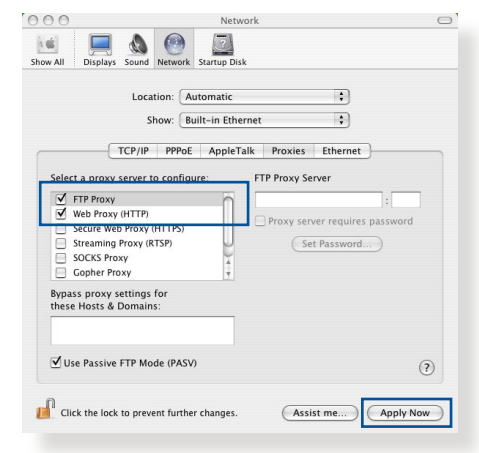

**OPOMBA:** Podrobnosti o onemogočanju strežnika proxy najdete v pomoči za brskalnik.

**B. Nastavitve protokola TCP/IP konfigurirajte tako, da samodejno pridobijo naslov IP.**

#### **Windows®**

1. Kliknite **Start** > **Control Panel (Nadzorna plošča)** > **Network and Sharing Center (Središče za omrežje in skupno rabo)**, nato kliknite omrežno povezavo, da prikažete okno s stanjem povezave.

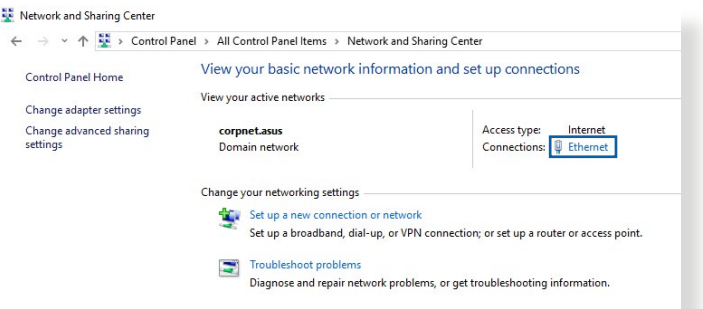

2. Kliknite **Properties (Lastnosti)**, da prikažete okno z lastnostmi ethernetne povezave.

- 3. Izberite **Internet Protocol Version 4 (TCP/IPv4) (Internetni protokol različica 4 (TCP/IPv4))** ali **Internet Protocol Version 6 (TCP/IPv6) (Internetni protokol različica 6 (TCP/IPv6))** in kliknite **Properties (Lastnosti)**.
- 4. Če želite samodejno pridobiti nastavitve naslova IP za IPv4, potrdite polje **Obtain an IP address automatically (Samodejno pridobi naslov IP)**.

Če želite samodejno pridobiti nastavitve naslova IP za IPv6, potrdite polje **Obtain an IPv6 address automatically (Samodejno pridobi naslov IPv6)**.

5. Ko končate, kliknite **OK (V redu)**.

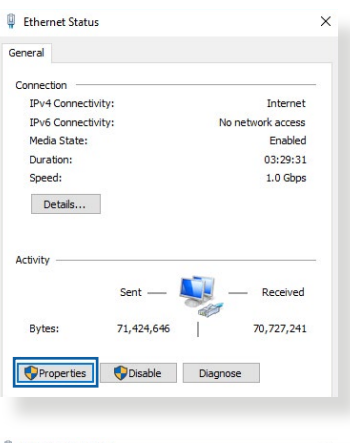

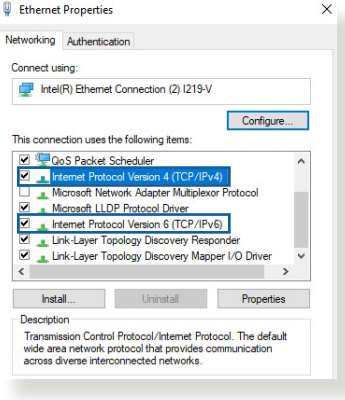

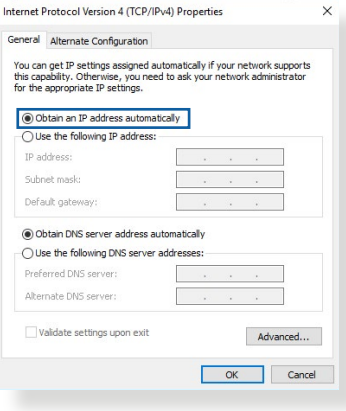

## **Operacijski sistem MAC**

- 1. V zgornjem levem kotu zaslona kliknite ikono Apple  $\dot{\alpha}$ .
- 2. Kliknite **System Preferences (Sistemske nastavitve)** > **Network (Omrežje)** > **Configure (Konfiguriraj)**.
- 3. Na kartici **TCP/IP** izberite **Using DHCP (Uporabi strežnik DHCP)** na spustnem seznamu **Configure IPv4 (Konfiguriraj IPv4)**.

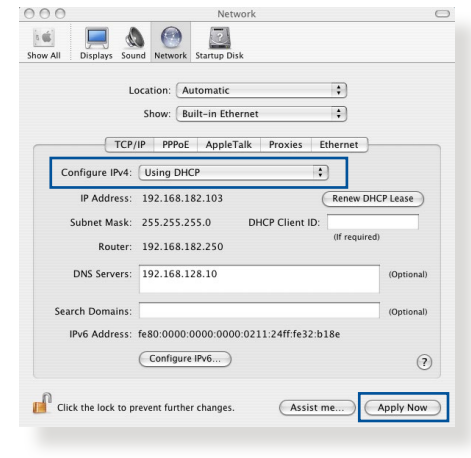

4. Ko končate, kliknite **Apply Now (Uporabi zdaj)**.

**OPOMBA:** Podrobnosti o konfiguraciji nastavitev protokola TCP/IP v računalniku najdete v pomoči in podpori za operacijski sistem.

## **C. Onemogočite povezavo na klic, če je omogočena.**

#### **Windows®**

- 1. Kliknite **Start** > **Internet Explorer**, da zaženete brskalnik.
- 2. Kliknite **Tools (Orodja)** > **Internet options (Internetne možnosti)** > zavihek **Connections (Povezave)**.
- 3. Potrdite polje **Never dial a connection (Nikoli ne vzpostavljaj povezave)**.
- 4. Ko končate, kliknite **OK (V redu)**.

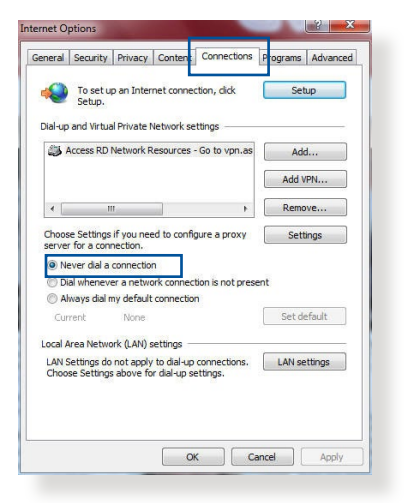

**OPOMBA:** Podrobnosti o onemogočanju povezave na klic najdete v pomoči za brskalnik.

# **Dodatki**

# **Obvestila**

This device is an Energy Related Product (ErP) with High Network Availability (HiNA), the power consumption will be less than 12watts when the system is in network standby mode (idle mode).

## **ASUS Recycling/Takeback Services**

ASUS recycling and takeback programs come from our commitment to the highest standards for protecting our environment. We believe in providing solutions for you to be able to responsibly recycle our products, batteries, other components, as well as the packaging materials. Please go to http://csr.asus. com/english/Takeback.htm for the detailed recycling information in different regions.

## **REACH**

Complying with the REACH (Registration, Evaluation, Authorisation, and Restriction of Chemicals) regulatory framework, we published the chemical substances in our products at ASUS REACH website at **http://csr.asus.com/english/index.aspx**

## **Federal Communications Commission Statement**

This device complies with Part 15 of the FCC Rules. Operation is subject to the following two conditions:

- This device may not cause harmful interference.
- This device must accept any interference received, including interference that may cause undesired operation.

This equipment has been tested and found to comply with the limits for a class B digital device, pursuant to part 15 of the FCC Rules. These limits are designed to provide reasonable protection against harmful interference in a residential installation.

This equipment generates, uses and can radiate radio frequency energy and, if not installed and used in accordance with the instructions, may cause harmful interference to radio communications. However, there is no guarantee that interference will not occur in a particular installation. If this equipment does cause harmful interference to radio or television reception, which can be determined by turning the equipment off and on, the user is encouraged to try to correct the interference by one or more of the following measures:

- Reorient or relocate the receiving antenna.
- Increase the separation between the equipment and receiver.
- Connect the equipment into an outlet on a circuit different from that to which the receiver is connected.
- Consult the dealer or an experienced radio/TV technician for help.

**IMPORTANT!** This device within the 5.15 ~ 5.25 GHz is restricted to indoor operations to reduce any potential for harmful interference to co-channel MSS operations.

**CAUTION!** Any changes or modifications not expressly approved by the party responsible for compliance could void the user's authority to operate the equipment.

#### **Prohibition of Co-location**

This device and its antenna(s) must not be co-located or operating in conjunction with any other antenna or transmitter except in accordance with FCC multi-transmitter product procedures. For product available in the USA/Canada market, only channel 1~11 can be operated. Selection of other channels in not possible.

## **Safety Information**

To maintain compliance with FCC's RF exposure guidelines, this equipment should be installed and operated with minimum distance 21cm between the radiator and your body. Use on the supplied antenna.

## **Declaration of Conformity for Ecodesign directive 2009/125/EC**

Testing for eco-design requirements according to (EC) No 1275/2008 and (EU) No 801/2013 has been conducted. When the device is in Networked Standby Mode, its I/O and network interface are in sleep mode and may not work properly. To wake up the device, press the Wi-Fi on/off, LED on/off, reset, or WPS button.

## **Simplified EU Declaration of Conformity**

ASUSTek Computer Inc. hereby declares that this device is in compliance with the essential requirements and other relevant provisions of Directive 2014/53/EU. Full text of EU declaration of conformity is available at https://www.asus.com/support/.

This equipment complies with EU radiation exposure limits set forth for an uncontrolled environment. This equipment should be installed and operated with minimum distance 24 cm between the radiator & your body.

All operational modes:

- 2.4GHz: 802.11b, 802.11g, 802.11n (HT20), 802.11n (HT40), 802.11ac (VHT20), 802.11ac (VHT40), 802.11ax(HE20), 802.11ax(HE40)
- 5GHz: 802.11a, 802.11n (HT20), 802.11n (HT40), 802.11ac (VHT20), 802.11ac (VHT40), 802.11ac (VHT80), 802.11ax(HE20), 802.11ax(HE40), 802.11ax(HE80)

The frequency, mode and the maximum transmitted power in EU are listed below:

```
2412-2472MHz (802.11g 6Mbps): 19.96 dBm 
5180-5240MHz (802.11ac VHT20 MCS0): 22.97 dBm
5260-5320MHz (802.11ac VHT40 MCS0): 22.97 dBm
5500-5700MHz (802.11ac VHT80 MCS0): 29.98 dBm
```
The device is restricted to indoor use only when operating in the 5150 to 5350 MHz frequency range.

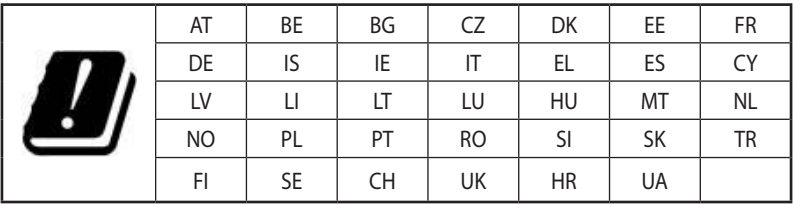

## **Canada, Industry Canada (IC) Notices**

This device complies with Industry Canada's license-exempt RSSs. Operation is subject to the following two conditions: (1) this device may not cause interference, and (2) this device must accept any interference, including interference that may cause undesired operation of the device.

The device for operation in the band 5150–5250 MHz is only for indoor use to reduce the potential for harmful interference to cochannel mobile satellite systems.

## **Radio Frequency (RF) Exposure Information**

The radiated output power of the ASUS Wireless Device is below the Industry Canada (IC) radio frequency exposure limits. The ASUS Wireless Device should be used in such a manner such that the potential for human contact during normal operation is minimized.

This equipment should be installed and operated with a minimum distance of 24 cm between the radiator and any part of your body. This device has been certified for use in Canada. Status of the listing in the Industry Canada's REL (Radio Equipment List) can be found at the following web address:

http://www.ic.gc.ca/app/sitt/reltel/srch/nwRdSrch.do?lang=eng Additional Canadian information on RF exposure also can be found at the following web:

http://www.ic.gc.ca/eic/site/smt-gst.nsf/eng/sf08792.html

## **Canada, avis d'Industry Canada (IC)**

Le présent appareil est conforme aux CNR d'Industrie Canada applicables aux appareils radio exempts de licence.

Son utilisation est sujette aux deux conditions suivantes : (1) cet appareil ne doit pas créer d'interférences et (2) cet appareil doit tolérer tout type d'interférences, y compris celles susceptibles de provoquer un fonctionnement non souhaité de l'appareil.

Les dispositifs fonctionnant dans la bande de 5 150 à 5 250 MHz sont réservés uniquement pour une utilisation à l'intérieur afin de réduire les risques de brouillage préjudiciable aux systèmes de satellites mobiles utilisant les mêmes canaux.

## **Informations concernant l'exposition aux fréquences radio (RF)**

La puissance de sortie émise par l'appareil de sans l ASUS est inférieure à la limite d'exposition aux fréquences radio d'Industry Canada (IC). Utilisez l'appareil de sans l ASUS de façon à minimiser les contacts humains lors du fonctionnement normal.

Cet équipement doit être installé et utilisé avec une distance minimale de 24 cm entre le radiateur et toute partie de votre corps.

Ce périphérique est homologué pour l'utilisation au Canada. Pour consulter l'entrée correspondant à l'appareil dans la liste d'équipement radio (REL - Radio Equipment List) d'Industry Canada rendez-vous sur:

http://www.ic.gc.ca/app/sitt/reltel/srch/nwRdSrch.do?lang=eng Pour des informations supplémentaires concernant l'exposition aux RF au Canada rendezvous sur :

http://www.ic.gc.ca/eic/site/smt-gst.nsf/eng/sf08792.html

## **Precautions for the use of the device**

- Do not use the ASUS product in this situation (Driving, in airports, hospitals, gas stations and professional garages).
- Medical device interference: Maintain a minimum distance of at least 15 cm (6 inches) between implanted medical devices and ASUS products in order to reduce the risk of interference, especially, during the phone call.
- Kindly use ASUS products in good reception conditions in order to minimize the radiation's level.
- Use the hand-free device, especially, during the communication situation, in order to keep the device away from pregnant women and the lower abdomen of the teenager (Especially, using cell phone).

## **NCC** 警語

低功率射頻器材技術規範

「取得審驗證明之低功率射頻器材,非經核准,公司、商號或使用者 均不得擅自變更頻率、加大功率或變更原設計之特性及功能。低功率 射頻器材之使用不得影響飛航安全及干擾合法通信;經發現有干擾 現象時,應立即停用,並改善至無干擾時方得繼續使用。前述合法通 信,指依電信管理法規定作業之無線電通信。低功率射頻器材須忍受 合法通信或工業、科學及醫療用電波輻射性電機設備之干擾。」 \*應避免影響附近雷達系統之操作。

此設備的安裝與操作要離使用者之最小距離為 21 公分;電磁波曝露 量MPE標準值 1 mWcm2,送測產品實測值為:0.621 mWcm2。

#### 「產品之限用物質含有情況」之相關資訊,請參考下表:

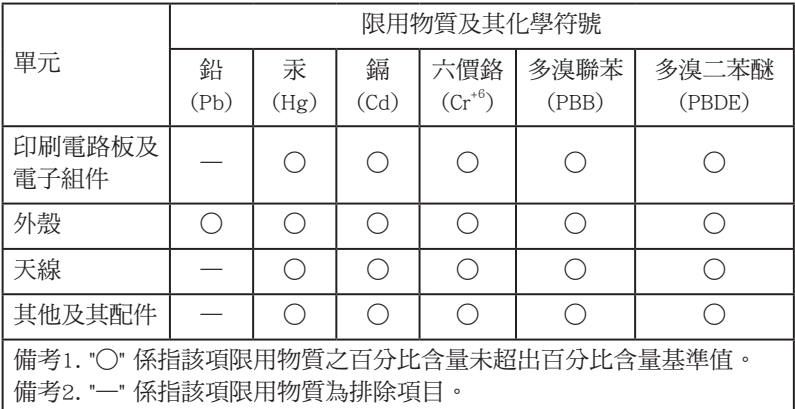

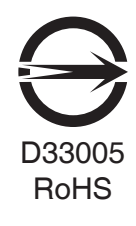

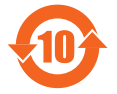

电子电气产品有害物质限制使用标识:图中之数字为产品之环保 使用期限。仅指电子电气产品中含有的有害物质不致发生外泄或 突变, 从而对环境造成污染或对人身、财产造成严重损害的期限。

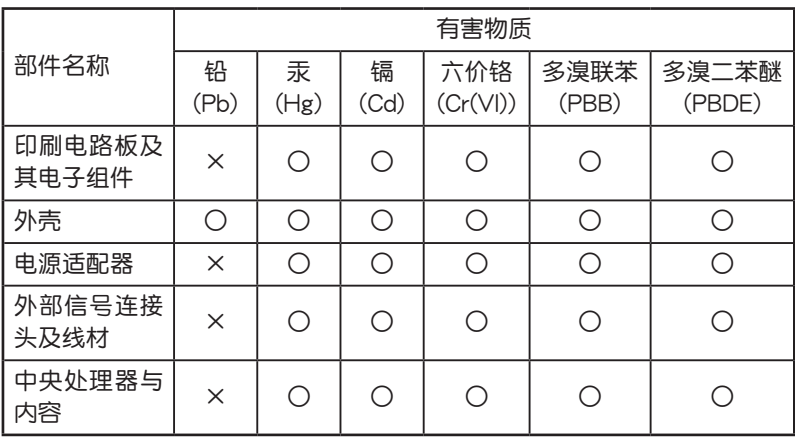

## **GNU General Public License**

#### **Licensing information**

This product includes copyrighted third-party software licensed under the terms of the GNU General Public License. Please see The GNU General Public License for the exact terms and conditions of this license. All future firmware updates will also be accompanied with their respective source code. Please visit our web site for updated information. Note that we do not offer direct support for the distribution.

#### **GNU GENERAL PUBLIC LICENSE**

Version 2, June 1991

Copyright (C) 1989, 1991 Free Software Foundation, Inc. 59 Temple Place, Suite 330, Boston, MA 02111-1307 USA Everyone is permitted to copy and distribute verbatim copies of this license document, but changing it is not allowed.

#### **Preamble**

The licenses for most software are designed to take away your freedom to share and change it. By contrast, the GNU General Public License is intended to guarantee your freedom to share and change free software--to make sure the software is free for all its users. This General Public License applies to most of the Free Software Foundation's software and to any other program whose authors commit to using it. (Some other Free Software Foundation software is covered by the GNU Library General Public License instead.) You can apply it to your programs, too.

When we speak of free software, we are referring to freedom, not price. Our General Public Licenses are designed to make sure that you have the freedom to distribute copies of free software (and charge for this service if you wish), that you receive source code or can get it if you want it, that you can change the software or use pieces of it in new free programs; and that you know you can do these things.

To protect your rights, we need to make restrictions that forbid anyone to deny you these rights or to ask you to surrender the rights. These restrictions translate to certain responsibilities for you if you distribute copies of the software, or if you modify it.

For example, if you distribute copies of such a program, whether gratis or for a fee, you must give the recipients all the rights that you have. You must make sure that they, too, receive or can get the source code. And you must show them these terms so they know their rights.

We protect your rights with two steps: (1) copyright the software, and (2) offer you this license which gives you legal permission to copy, distribute and/or modify the software.

Also, for each author's protection and ours, we want to make certain that everyone understands that there is no warranty for this free software. If the software is modified by someone else and passed on, we want its recipients to know that what they have is not the original, so that any problems introduced by others will not reflect on the original authors' reputations.

Finally, any free program is threatened constantly by software patents. We wish to avoid the danger that redistributors of a free program will individually obtain patent licenses, in effect making the program proprietary. To prevent this, we have made it clear that any patent must be licensed for everyone's free use or not licensed at all.

The precise terms and conditions for copying, distribution and modification follow.

#### **Terms & conditions for copying, distribution, & modification**

0. This License applies to any program or other work which contains a notice placed by the copyright holder saying it may be distributed under the terms of this General Public License. The "Program", below, refers to any such program or work, and a "work based on the Program" means either the Program or any derivative work under copyright law: that is to say, a work containing the Program or a portion of it, either verbatim or with modifications and/or translated into another language. (Hereinafter, translation is included without limitation in the term "modification".) Each licensee is addressed as "you".

Activities other than copying, distribution and modification are not covered by this License; they are outside its scope. The act of running the Program is not restricted, and the output from the Program is covered only if its contents constitute a work based on the Program (independent of having been made by running the Program). Whether that is true depends on what the Program does.

1. You may copy and distribute verbatim copies of the Program's source code as you receive it, in any medium, provided that you conspicuously and appropriately publish on each copy an appropriate copyright notice and disclaimer of warranty; keep intact all the notices that refer to this License and to the absence of any warranty; and give any other recipients of the Program a copy of this License along with the Program.

You may charge a fee for the physical act of transferring a copy, and you may at your option offer warranty protection in exchange for a fee.

2. You may modify your copy or copies of the Program or any portion of it, thus forming a work based on the Program, and copy and distribute such modifications or work under the terms of Section 1 above, provided that you also meet all of these conditions:

a) You must cause the modified files to carry prominent notices stating that you changed the files and the date of any change.

b) You must cause any work that you distribute or publish, that in whole or in part contains or is derived from the Program or any part thereof, to be licensed as a whole at no charge to all third parties under the terms of this License.

c) If the modified program normally reads commands interactively when run, you must cause it, when started running for such interactive use in the most ordinary way, to print or display an announcement including an appropriate copyright notice and a notice that there is no warranty (or else, saying that you provide a warranty) and that users may redistribute the program under these conditions, and telling the user how to view a copy of this License. (Exception: if the Program itself is interactive but does not normally print such an announcement, your work based on the Program is not required to print an announcement.)

These requirements apply to the modified work as a whole. If identifiable sections of that work are not derived from the Program, and can be reasonably considered independent and separate works in themselves, then this License, and its terms, do not apply to those sections when you distribute them as separate works. But when you distribute the same sections as part of a whole which is a work based on the Program, the distribution of the whole must be on the terms of this License, whose permissions for other licensees extend to the entire whole, and thus to each and every part regardless of who wrote it.

Thus, it is not the intent of this section to claim rights or contest your rights to work written entirely by you; rather, the intent is to exercise the right to control the distribution of derivative or collective works based on the Program.

In addition, mere aggregation of another work not based on the Program with the Program (or with a work based on the Program) on a volume of a storage or distribution medium does not bring the other work under the scope of this License.

3. You may copy and distribute the Program (or a work based on it, under Section 2) in object code or executable form under the terms of Sections 1 and 2 above provided that you also do one of the following:

a) Accompany it with the complete corresponding machinereadable source code, which must be distributed under the terms of Sections 1 and 2 above on a medium customarily used for software interchange; or,

b) Accompany it with a written offer, valid for at least three years, to give any third party, for a charge no more than your cost of physically performing source distribution, a complete machine-readable copy of the corresponding source code, to be distributed under the terms of Sections 1 and 2 above on a medium customarily used for software interchange; or,

c) Accompany it with the information you received as to the offer to distribute corresponding source code. (This alternative is allowed only for noncommercial distribution and only if you received the program in object code or executable form with such an offer, in accord with Subsection b above.)

The source code for a work means the preferred form of the work for making modifications to it. For an executable work, complete source code means all the source code for all modules it contains, plus any associated interface definition files, plus the scripts used to control compilation and installation of the executable. However, as a special exception, the source code distributed need not include anything that is normally distributed (in either source or binary form) with the major components (compiler, kernel, and so on) of the operating system on which the executable runs, unless that component itself accompanies the executable.

If distribution of executable or object code is made by offering access to copy from a designated place, then offering equivalent access to copy the source code from the same place counts as distribution of the source code, even though third parties are not compelled to copy the source along with the object code.

- 4. You may not copy, modify, sublicense, or distribute the Program except as expressly provided under this License. Any attempt otherwise to copy, modify, sublicense or distribute the Program is void, and will automatically terminate your rights under this License. However, parties who have received copies, or rights, from you under this License will not have their licenses terminated so long as such parties remain in full compliance.
- 5. You are not required to accept this License, since you have not signed it. However, nothing else grants you permission to modify or distribute the Program or its derivative works. These actions are prohibited by law if you do not accept this License. Therefore, by modifying or distributing the Program (or any work based on the Program), you indicate your acceptance of this License to do so, and all its terms and conditions for copying, distributing or modifying the Program or works based on it.
- 6. Each time you redistribute the Program (or any work based on the Program), the recipient automatically receives a license from the original licensor to copy, distribute or modify the Program subject to these terms and conditions. You may not impose any further restrictions on the recipients' exercise of the rights granted herein. You are not responsible for enforcing compliance by third parties to this License.

7. If, as a consequence of a court judgment or allegation of patent infringement or for any other reason (not limited to patent issues), conditions are imposed on you (whether by court order, agreement or otherwise) that contradict the conditions of this License, they do not excuse you from the conditions of this License. If you cannot distribute so as to satisfy simultaneously your obligations under this License and any other pertinent obligations, then as a consequence you may not distribute the Program at all. For example, if a patent license would not permit royalty-free redistribution of the Program by all those who receive copies directly or indirectly through you, then the only way you could satisfy both it and this License would be to refrain entirely from distribution of the Program.

If any portion of this section is held invalid or unenforceable under any particular circumstance, the balance of the section is intended to apply and the section as a whole is intended to apply in other circumstances.

It is not the purpose of this section to induce you to infringe any patents or other property right claims or to contest validity of any such claims; this section has the sole purpose of protecting the integrity of the free software distribution system, which is implemented by public license practices. Many people have made generous contributions to the wide range of software distributed through that system in reliance on consistent application of that system; it is up to the author/ donor to decide if he or she is willing to distribute software through any other system and a licensee cannot impose that choice.

This section is intended to make thoroughly clear what is believed to be a consequence of the rest of this License.

8. If the distribution and/or use of the Program is restricted in certain countries either by patents or by copyrighted interfaces, the original copyright holder who places the Program under this License may add an explicit geographical distribution limitation excluding those countries, so that distribution is permitted only in or among countries not thus excluded. In such case, this License incorporates the limitation as if written in the body of this License.

9. The Free Software Foundation may publish revised and/or new versions of the General Public License from time to time. Such new versions will be similar in spirit to the present version, but may differ in detail to address new problems or concerns.

Each version is given a distinguishing version number. If the Program specifies a version number of this License which applies to it and "any later version", you have the option of following the terms and conditions either of that version or of any later version published by the Free Software Foundation. If the Program does not specify a version number of this License, you may choose any version ever published by the Free Software Foundation.

10. If you wish to incorporate parts of the Program into other free programs whose distribution conditions are different, write to the author to ask for permission.

For software which is copyrighted by the Free Software Foundation, write to the Free Software Foundation; we sometimes make exceptions for this. Our decision will be guided by the two goals of preserving the free status of all derivatives of our free software and of promoting the sharing and reuse of software generally.

#### **NO WARRANTY**

- 11. BECAUSE THE PROGRAM IS LICENSED FREE OF CHARGE, THERE IS NO WARRANTY FOR THE PROGRAM, TO THE EXTENT PERMITTED BY APPLICABLE LAW. EXCEPT WHEN OTHERWISE STATED IN WRITING THE COPYRIGHT HOLDERS AND/OR OTHER PARTIES PROVIDE THE PROGRAM "AS IS" WITHOUT WARRANTY OF ANY KIND, EITHER EXPRESSED OR IMPLIED, INCLUDING, BUT NOT LIMITED TO, THE IMPLIED WARRANTIES OF MERCHANTABILITY AND FITNESS FOR A PARTICULAR PURPOSE. THE ENTIRE RISK AS TO THE QUALITY AND PERFORMANCE OF THE PROGRAM IS WITH YOU. SHOULD THE PROGRAM PROVE DEFECTIVE, YOU ASSUME THE COST OF ALL NECESSARY SERVICING, REPAIR OR CORRECTION.
- 12. IN NO EVENT UNLESS REQUIRED BY APPLICABLE LAW OR AGREED TO IN WRITING WILL ANY COPYRIGHT HOLDER, OR ANY OTHER PARTY WHO MAY MODIFY AND/OR REDISTRIBUTE THE PROGRAM AS PERMITTED ABOVE, BE LIABLE TO YOU FOR DAMAGES, INCLUDING ANY GENERAL, SPECIAL, INCIDENTAL OR CONSEQUENTIAL DAMAGES ARISING OUT OF THE USE OR INABILITY TO USE THE PROGRAM (INCLUDING BUT NOT LIMITED TO LOSS OF DATA OR DATA BEING RENDERED INACCURATE OR LOSSES SUSTAINED BY YOU OR THIRD PARTIES OR A FAILURE OF THE PROGRAM TO OPERATE WITH ANY OTHER PROGRAMS), EVEN IF SUCH HOLDER OR OTHER PARTY HAS BEEN ADVISED OF THE POSSIBILITY OF SUCH DAMAGES.

END OF TERMS AND CONDITIONS

## **Podatki za stik z družbo ASUS**

#### **ASUSTeK COMPUTER INC. (Azija in Tihi ocena)**

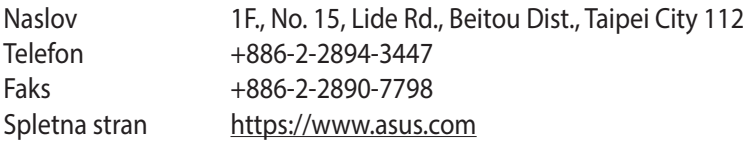

#### *Tehnična podpora*

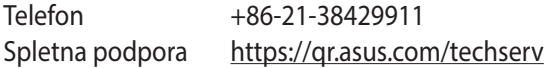

#### **ASUS COMPUTER INTERNATIONAL (Amerika)**

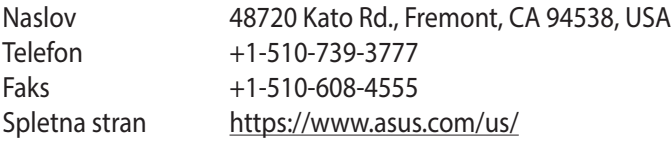

#### *Tehnična podpora*

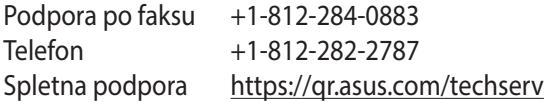

#### **ASUS COMPUTER GmbH (Nemčija in Avstrija)**

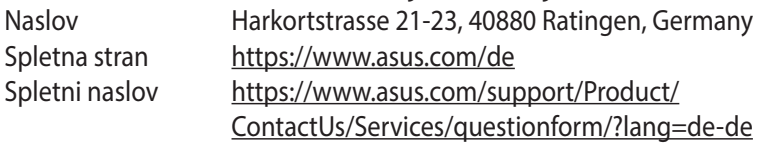

#### *Tehnična podpora*

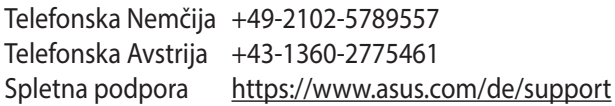